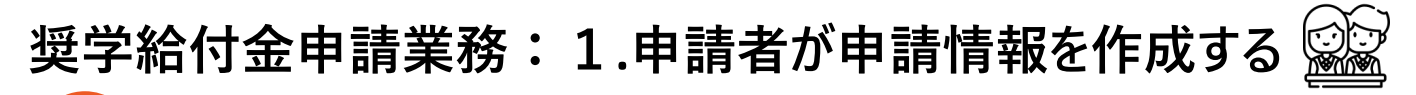

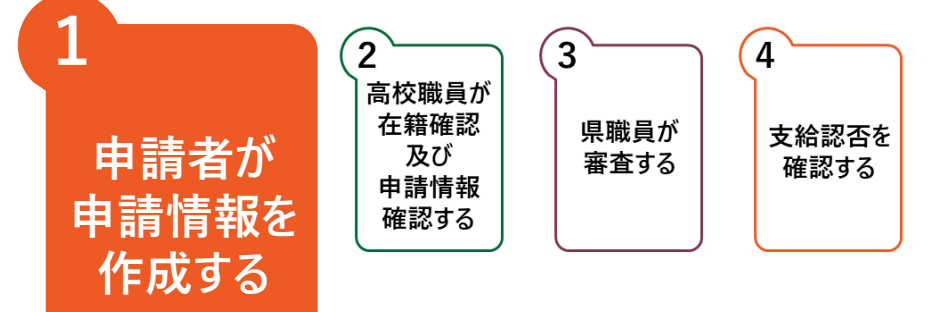

**申請者が、制度を選択し、システム上で申請情報を作成する業務です。 申請情報作成では、「1. アカウント作成」「2. 申請情報入力」の2ステップがあります。**

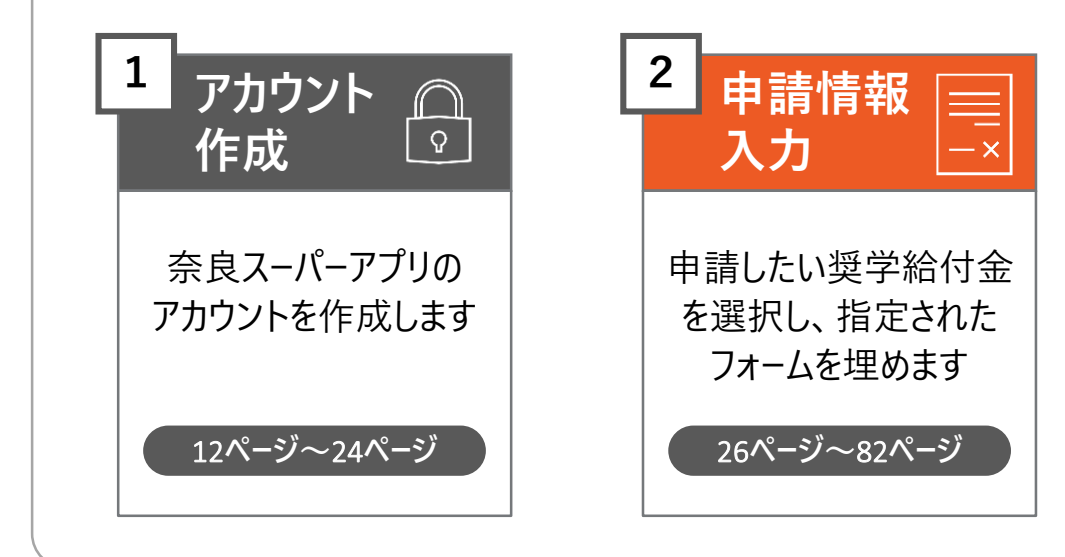

#### **「修学支援の手続」をクリックし、ログイン画面に進みます**

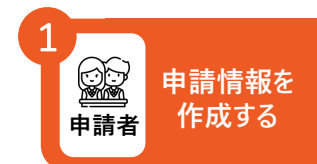

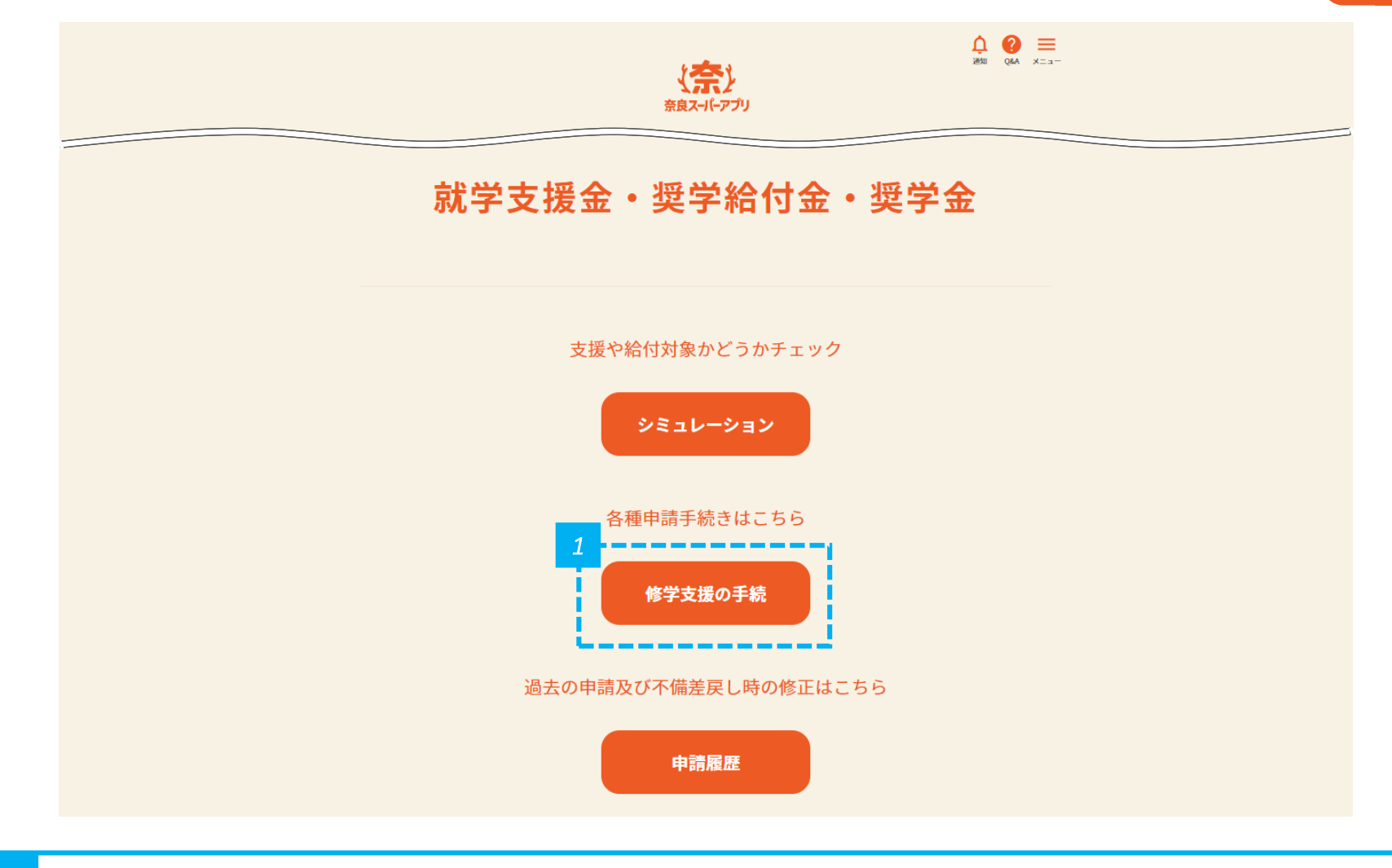

#### *1* • 「修学支援の手続」をクリックします。

#### **メールアドレスとパスワードを入力して「ログイン」をクリックし、 奈良スーパーアプリにログインします**

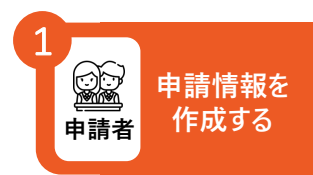

#### ログイン

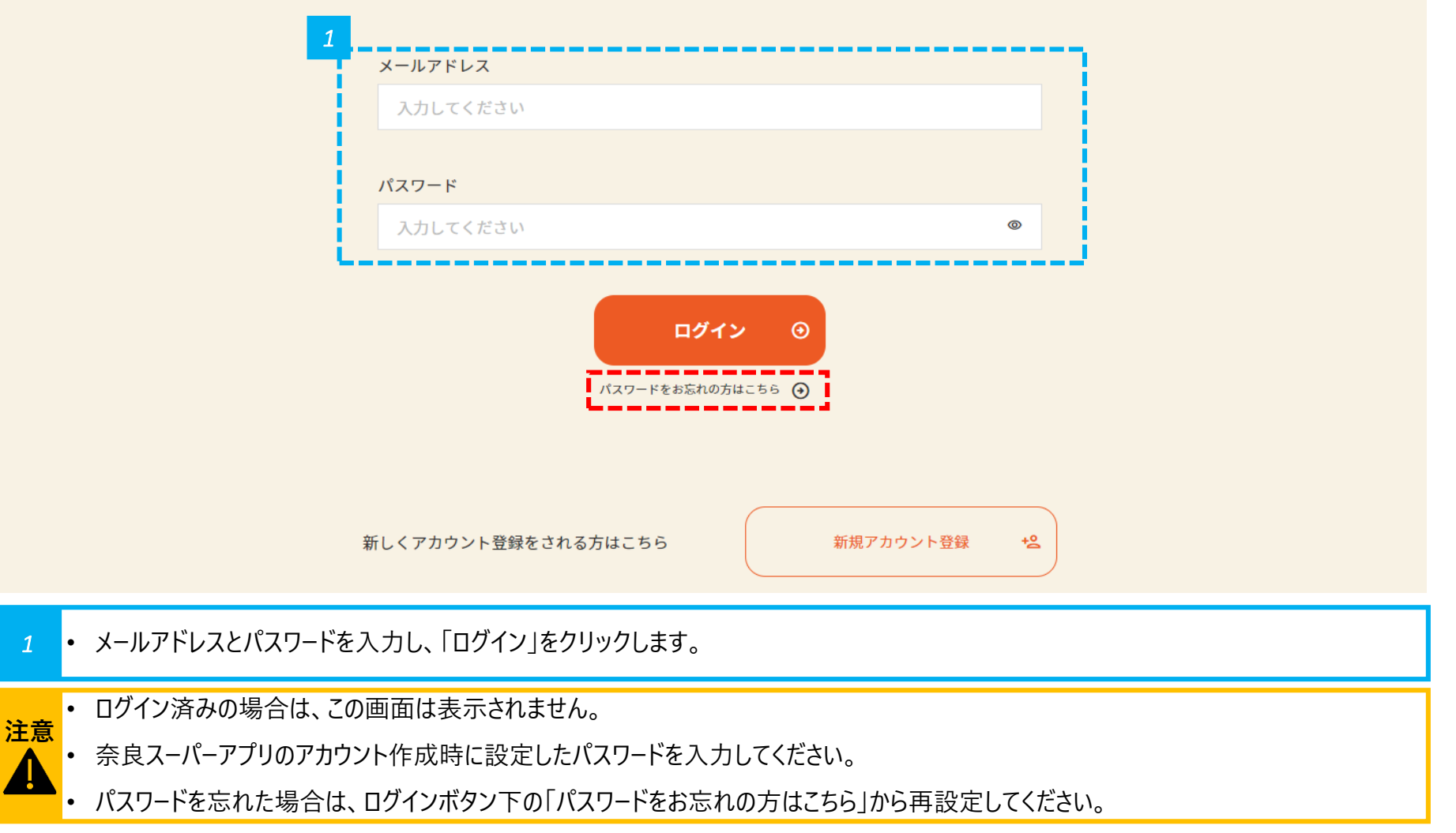

#### **「奨学給付金」をクリックし、申請情報入力画面に進みます**

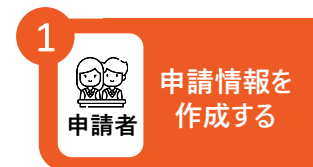

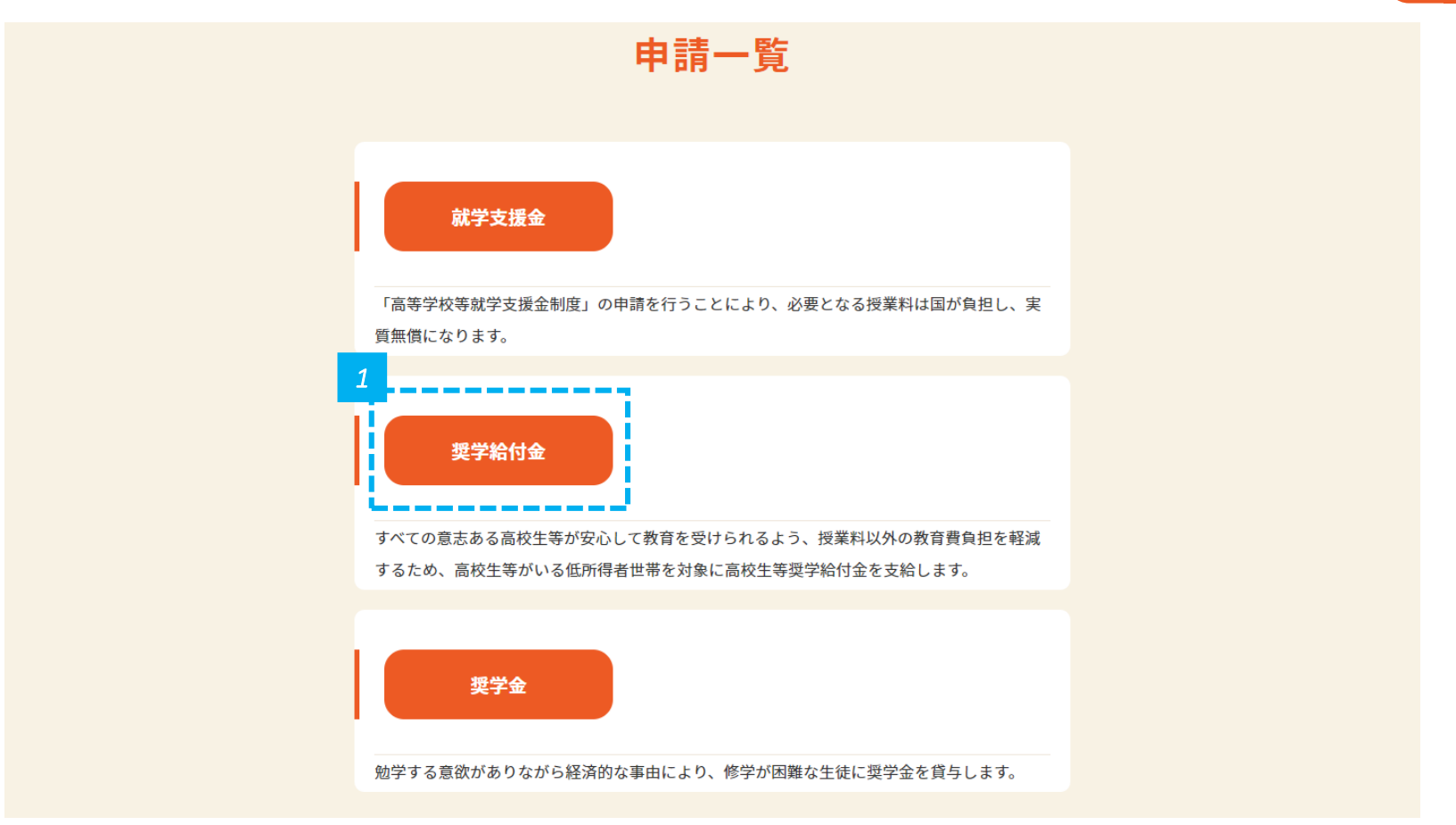

*1* • 「奨学給付金」をクリックします。

#### **該当する申請をクリックします(1/2)**

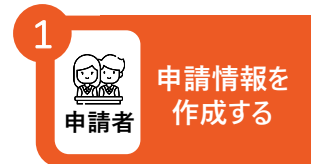

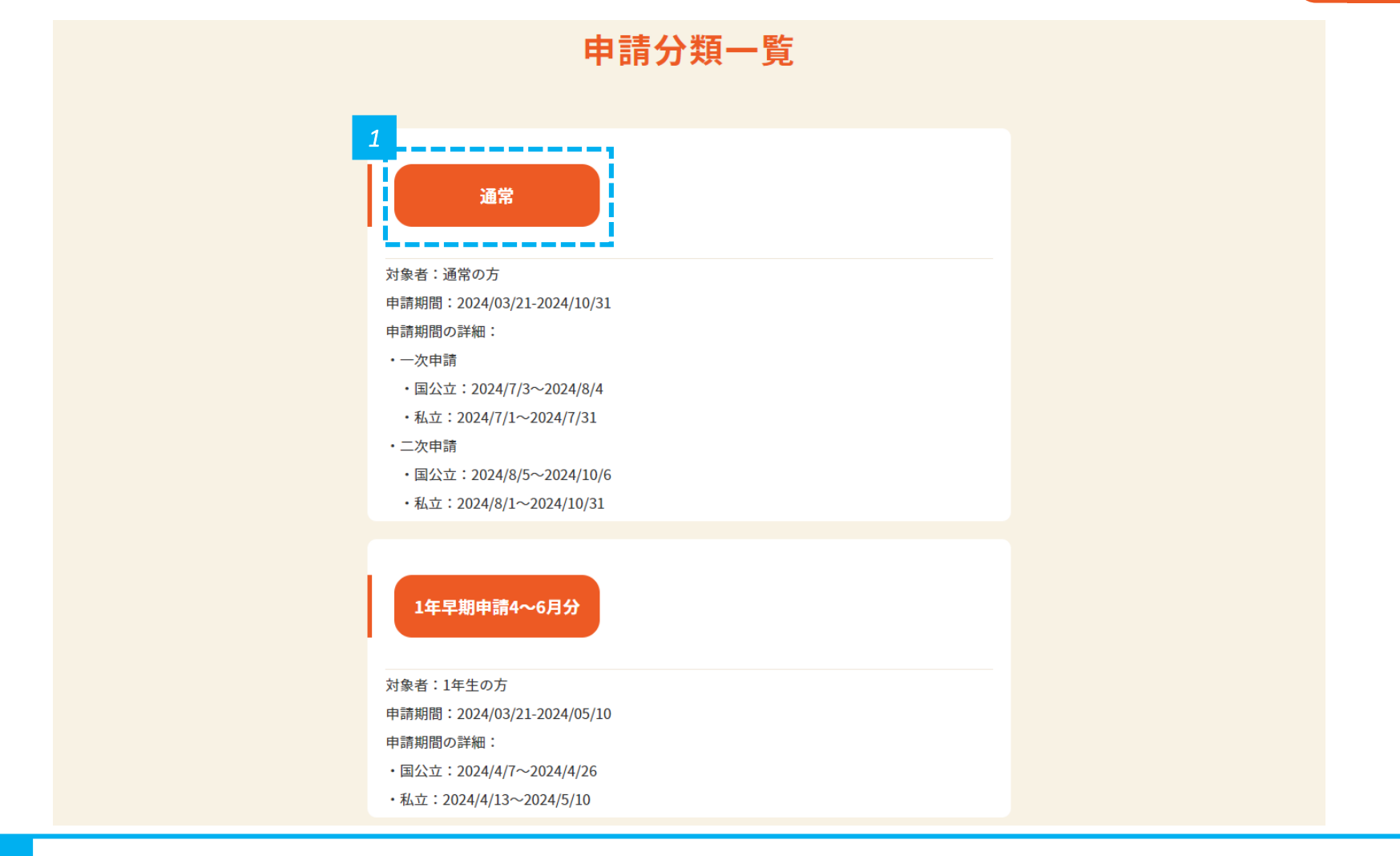

*1* • 該当する申請をクリックします。ここでは、例として、「通常」をクリックします。

#### **該当する申請をクリックします(2/2)**

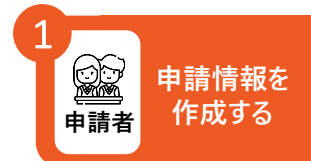

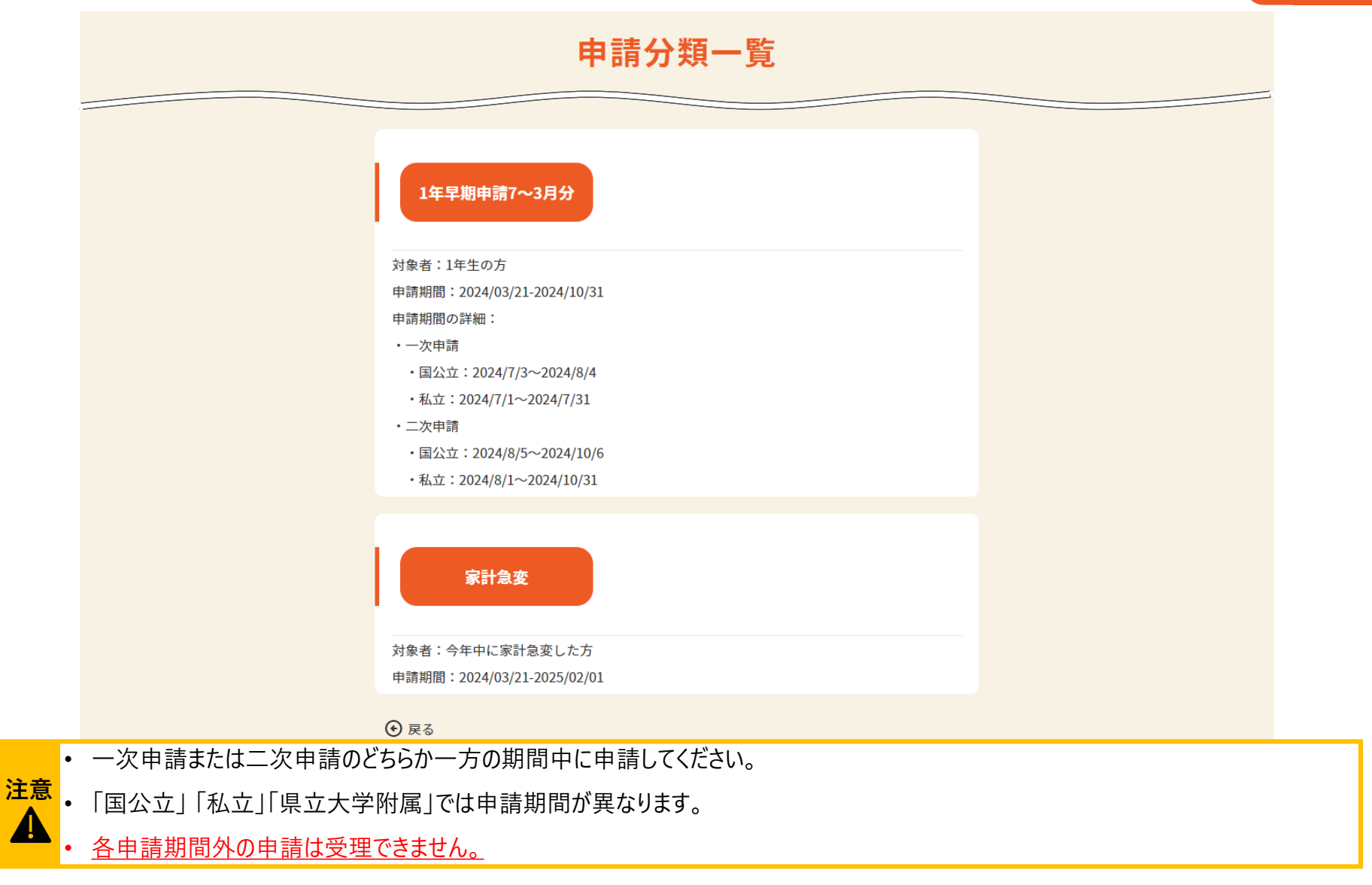

#### **新規申請を行います**

**申請情報を 申請者 作成する** 1

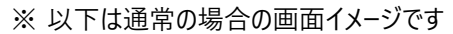

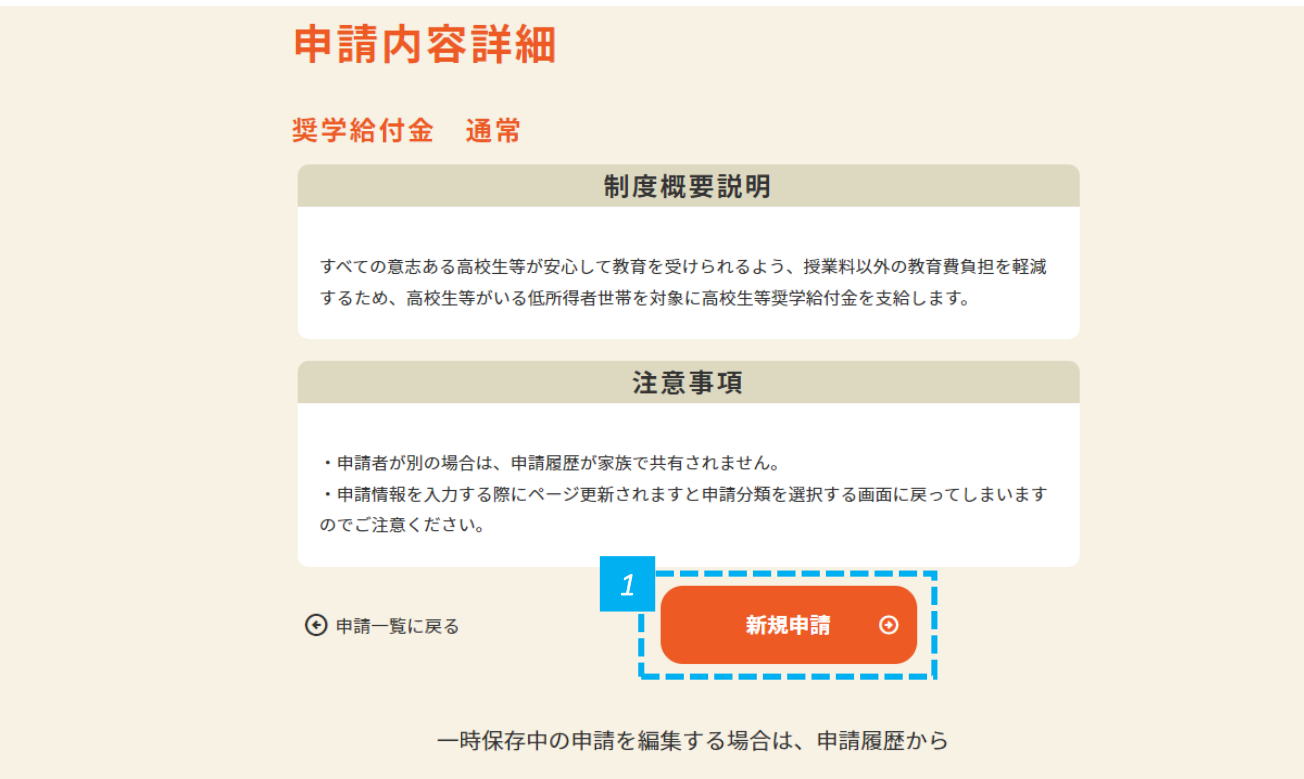

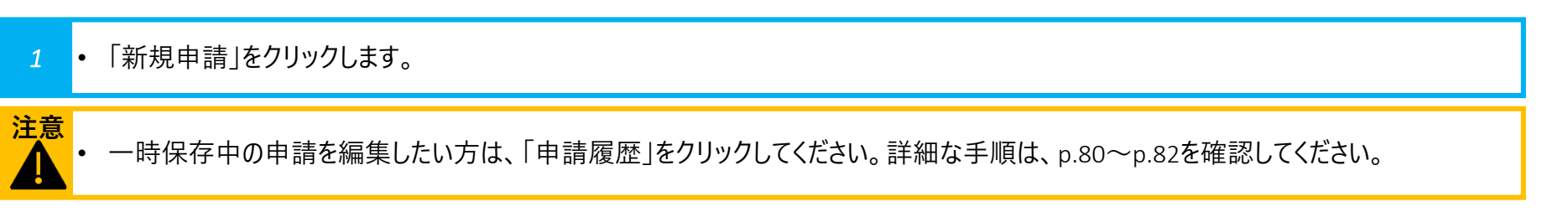

## 生徒が在籍している高等学校の区分と学科を選択します キング キング キング キング キング キング キング

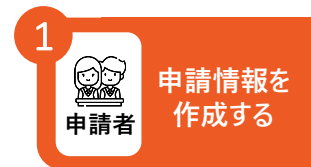

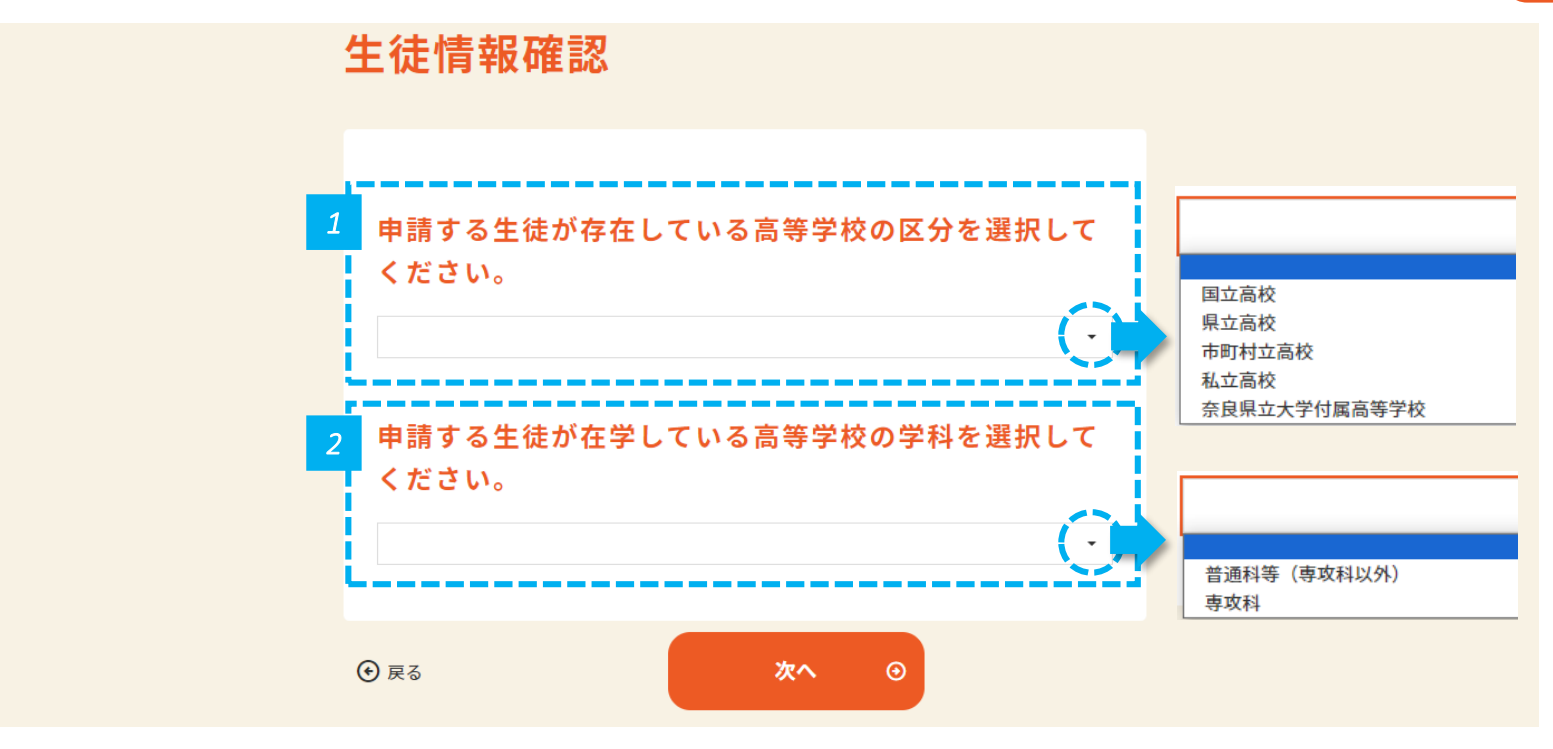

- *1* 申請する生徒が在学している高等学校の区分を選択します。
- *2* 申請する生徒が在学している高等学校の学科を選択し、「次へ」をクリックします。

• ここでの選択を元に内容の一部およびP.37で選択できる学校名のリストが変わります。選択に誤りがないか必ず確認してください。 **注意**

#### **申請情報を 申請者 作成する** 1

## **申請者情報を入力します(1/3)**

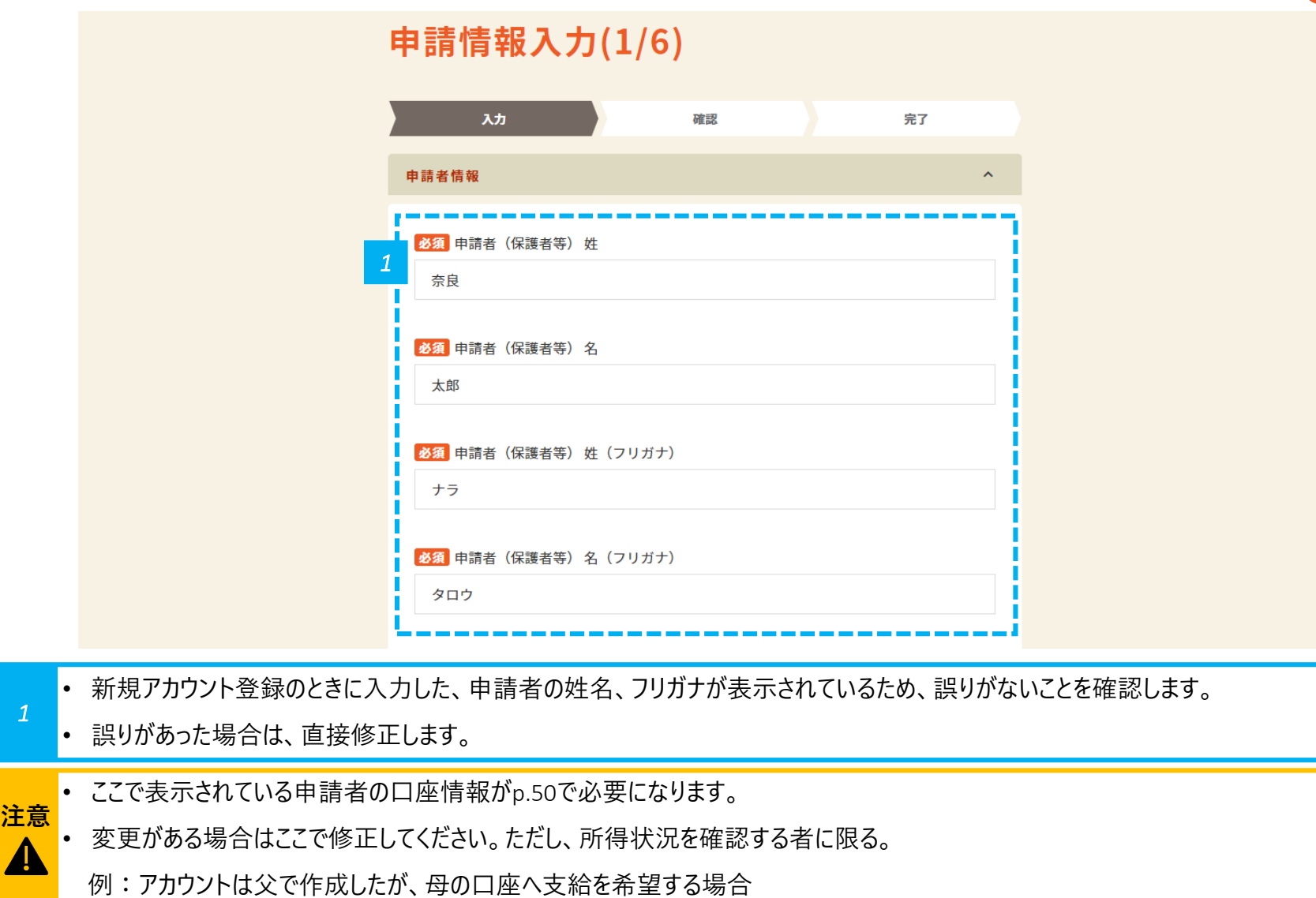

**申請者情報入力 対象者情報入力 所得状況入力 家計急変用入力 口座情報入力 確認事項 書類提出**

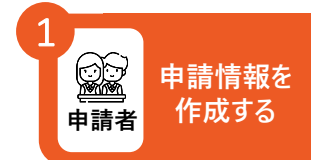

### **申請者情報を入力します(2/3)**

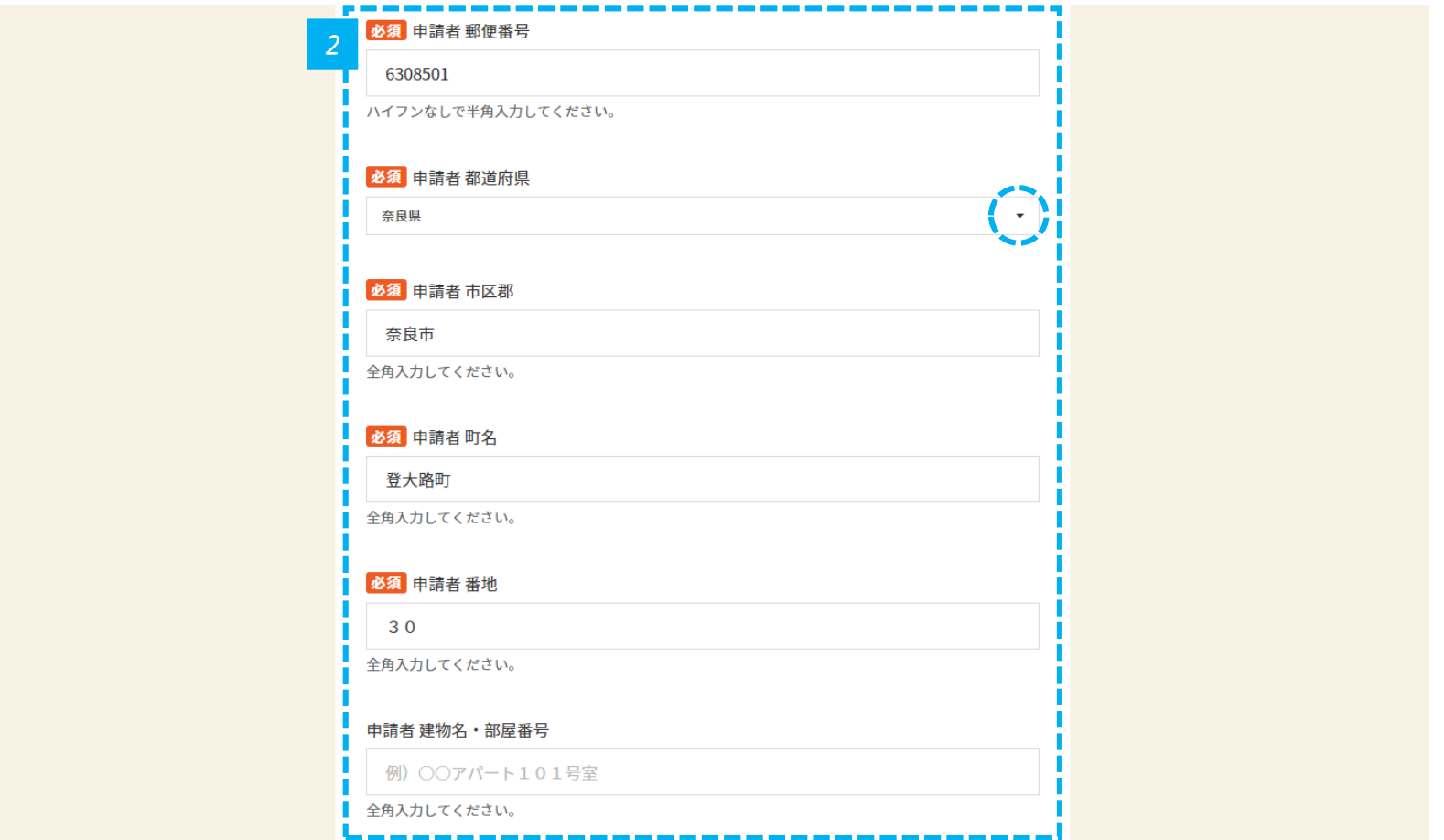

• 新規アカウント登録のときに入力した、住所が表示されているため、誤りがないことを確認します。

誤りがあった場合は、直接修正します。

**申請者情報入力 対象者情報入力 所得状況入力 家計急変用入力 口座情報入力 確認事項 書類提出**

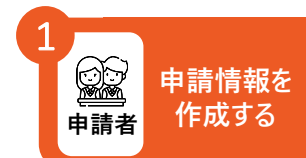

### **申請者情報を入力します(3/3)**

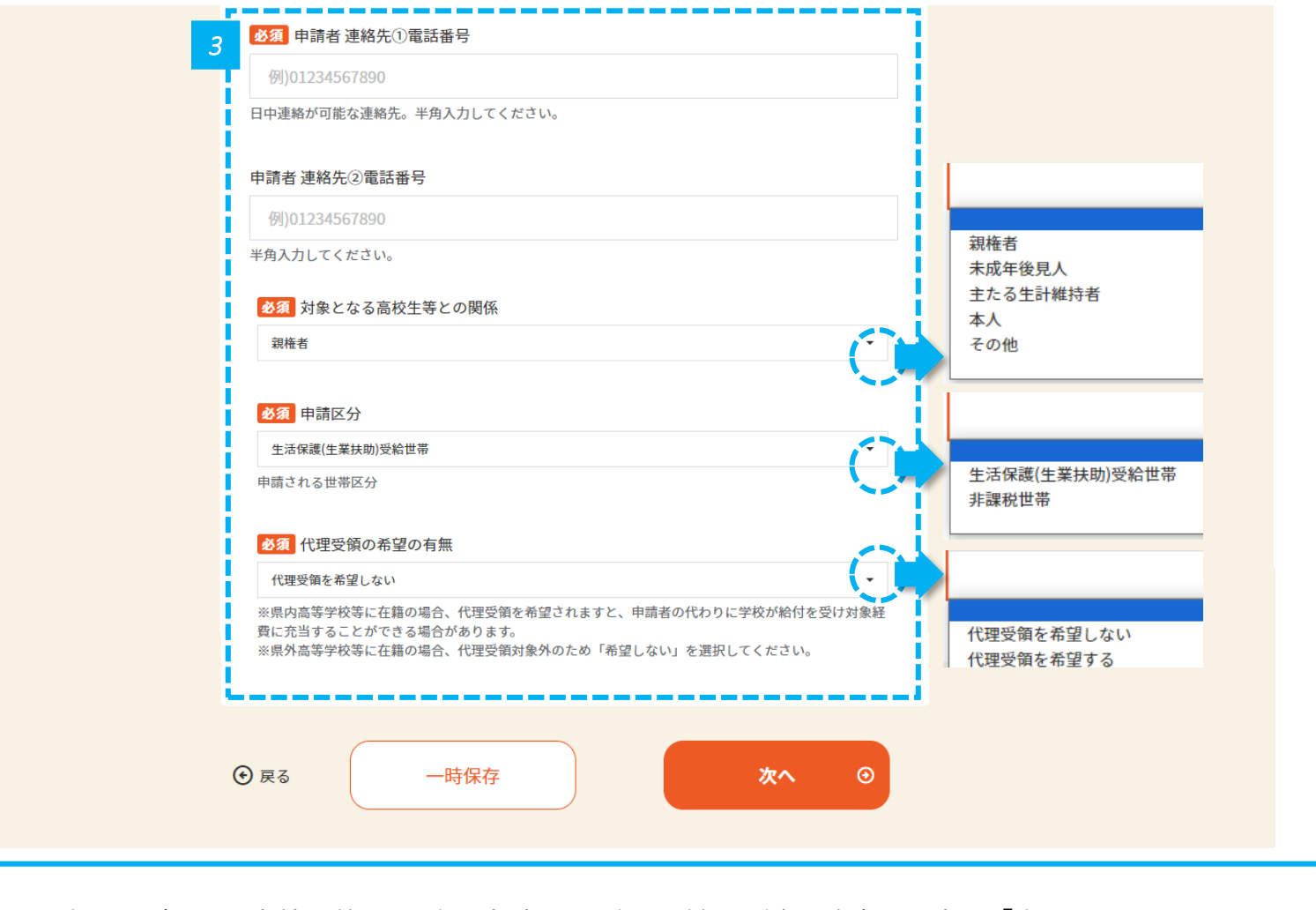

*3* • 連絡先の電話番号、対象となる高校生等との関係、申請区分、代理受領の希望の有無を入力し、「次へ」をクリックします。

## 対象となる高校生等情報を

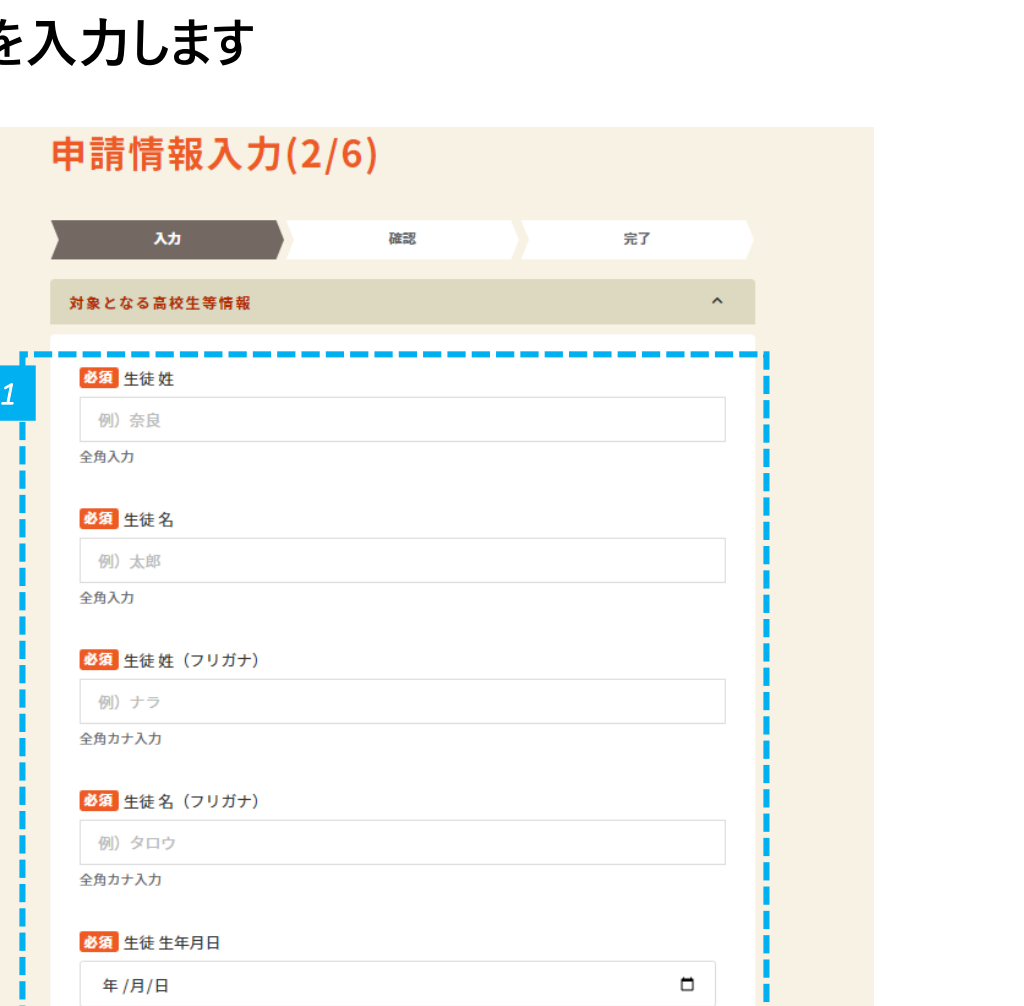

*1* • 生徒の姓名、フリガナ、生年月日を入力します。

**申請情報を**

● ● 申請情報を<br>申請者 作成する

**申請者情報入力 対象者情報入力 所得状況入力 家計急変用入力 口座情報入力 確認事項 書類提出**

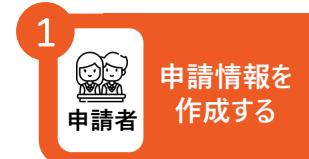

### **在学状況を入力します(1/2)**

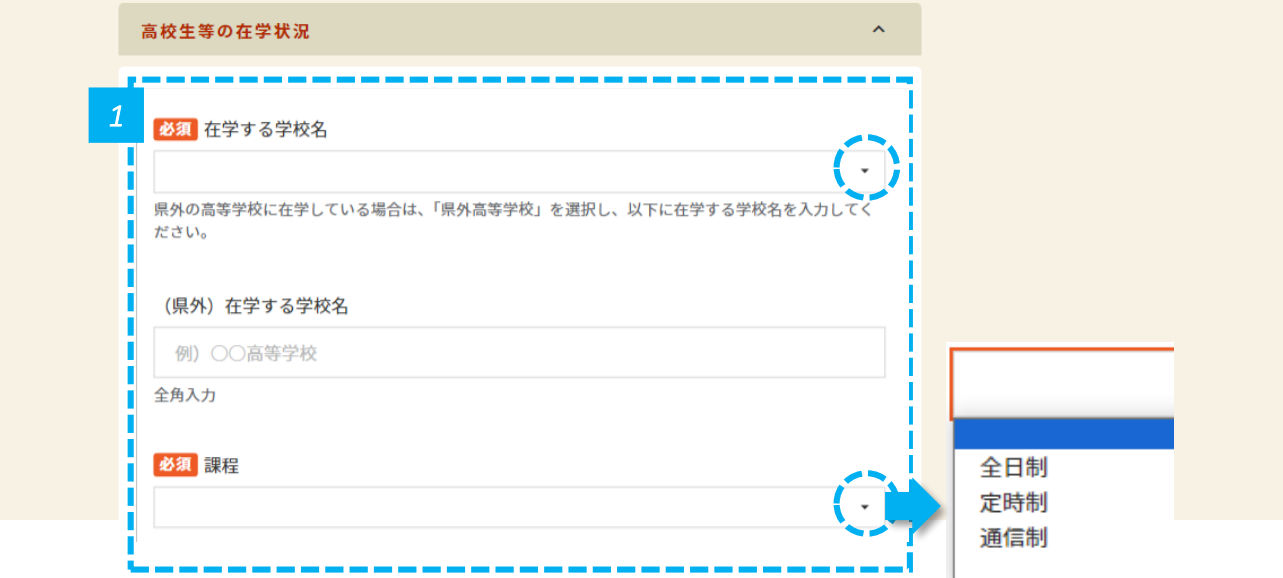

*1* • 在学する学校名、課程を入力します。

**申請者情報入力 対象者情報入力 所得状況入力 家計急変用入力 口座情報入力 確認事項 書類提出**

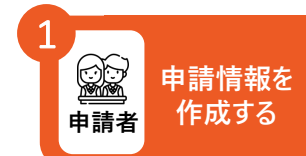

#### **在学状況を入力します(2/2)**

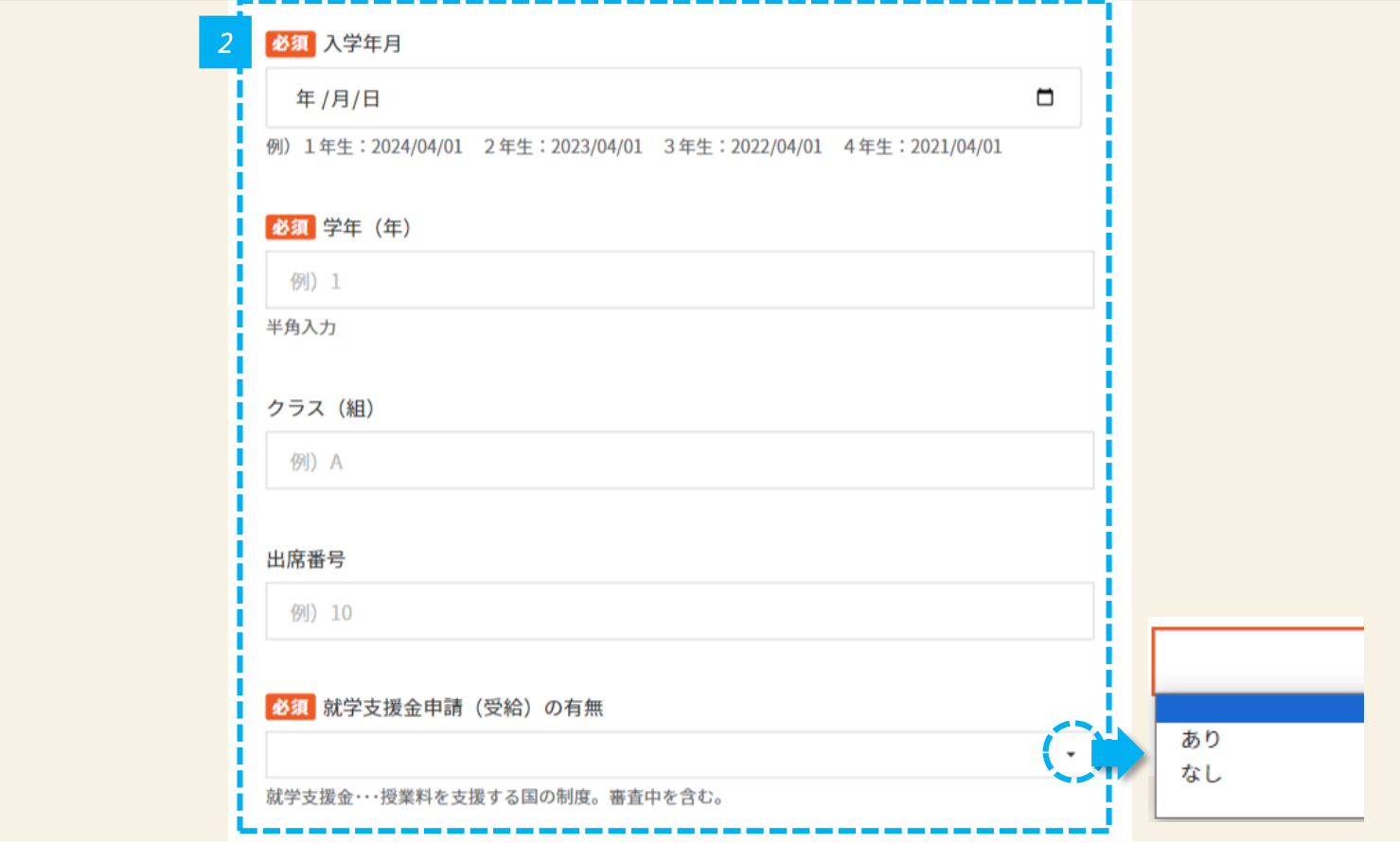

*2* • 入学年月、学年(年)、クラス(組)、出席番号、就学支援金申請(受給)の有無を入力します。

#### **必要に応じて、過去の在学状況を入力します**

#### 高校生等の過去の在学状況(1校目)※該当がなければ、入力の必要はありません。

 $\boldsymbol{\uparrow}$ 

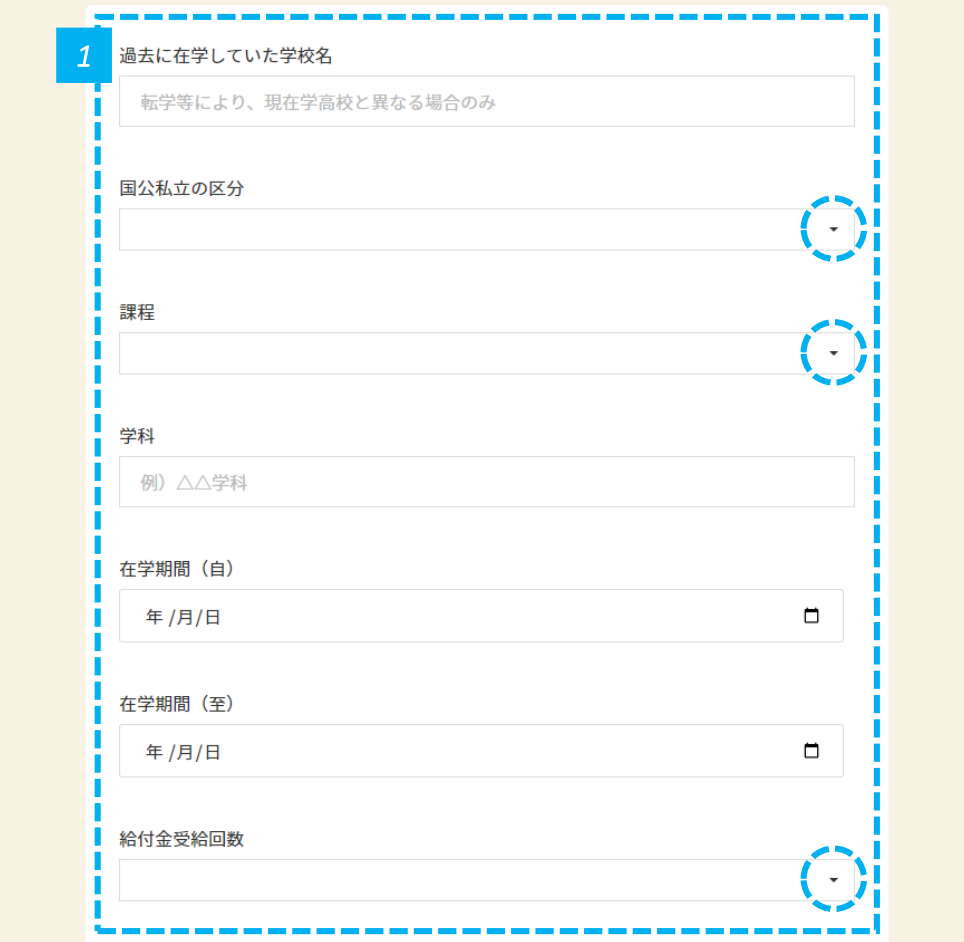

*1* • 過去に別の学校に在学していた方は、過去の在学状況を入力します。

**申請情報を**

● ● 申請情報を<br>申請者 作成する

#### **過去に在学した学校が複数ある場合は入力します**

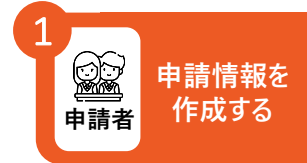

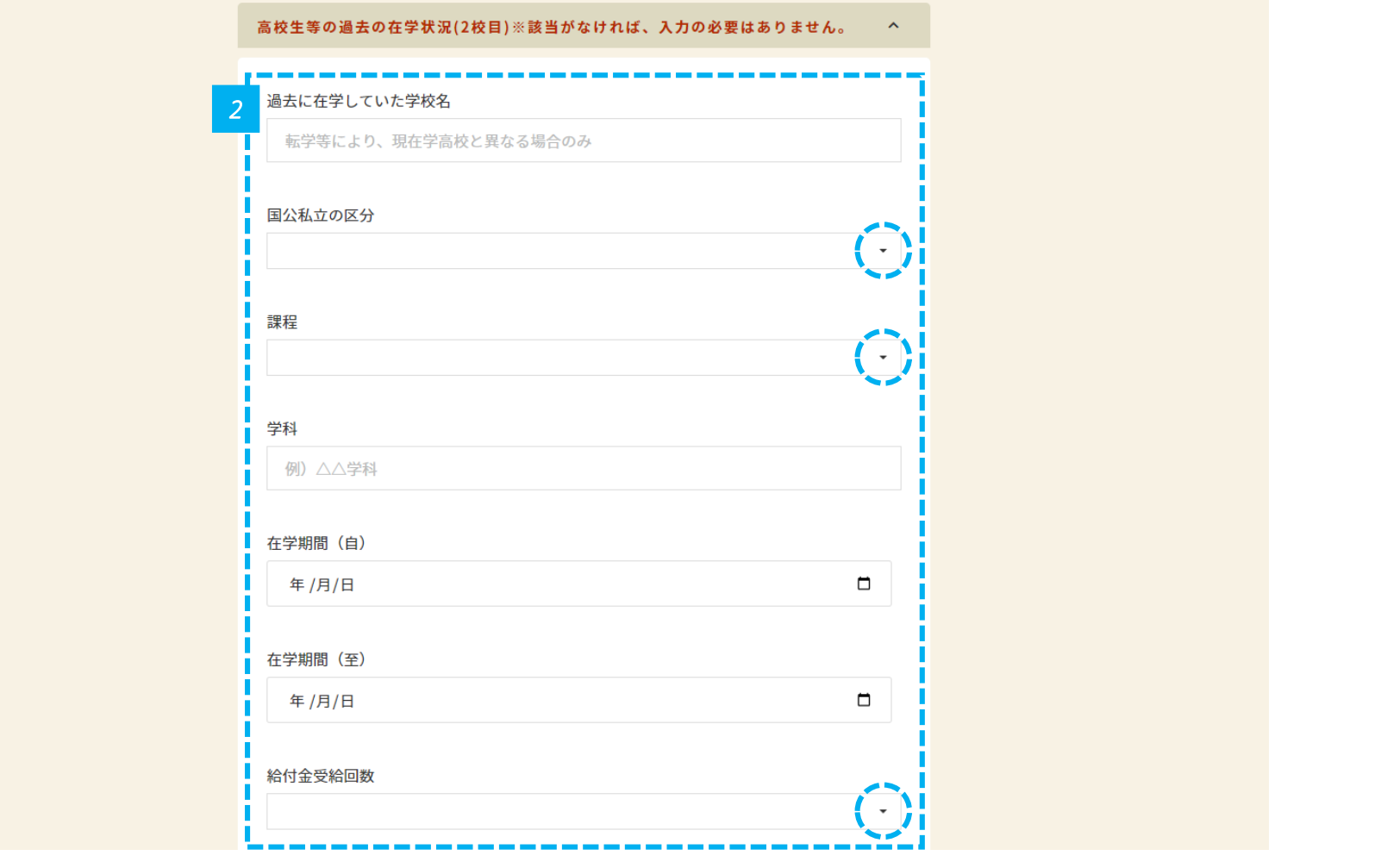

*2* • 過去の在学状況を入力します。

#### **非課税世帯の場合は、兄弟姉妹の有無を選択します**

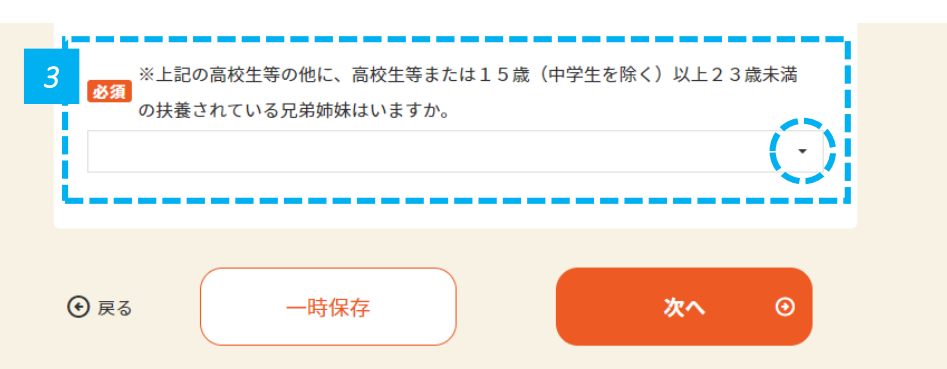

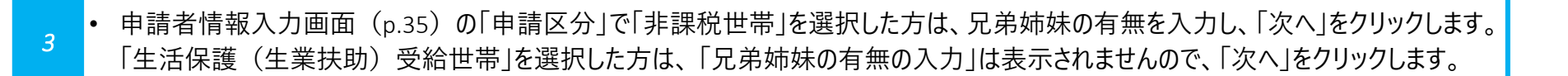

**申請情報を**

● ● 申請情報?<br>申請者 作成する

**申請者情報入力 対象者情報入力 所得状況入力 家計急変用入力 口座情報入力 確認事項 書類提出** 1

#### **【生活保護受給世帯の場合】 生活保護の受給状況を入力します**

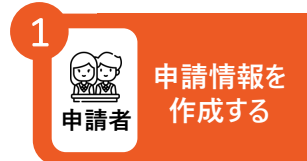

#### 申請情報入力(3/6)

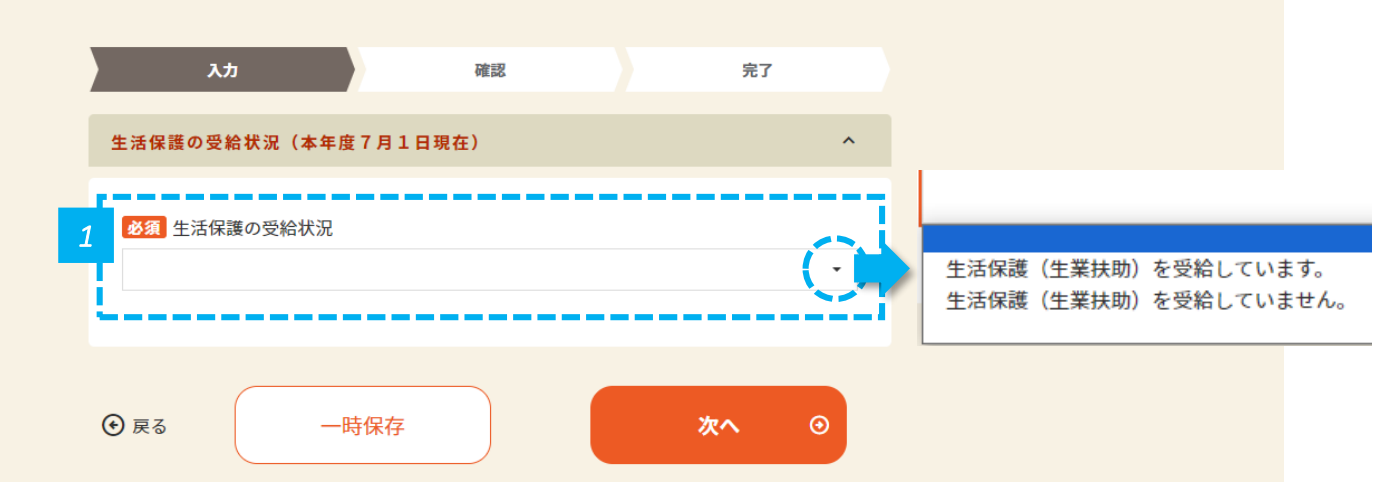

*1* • 生活保護の受給状況を選択し、「次へ」をクリックします。

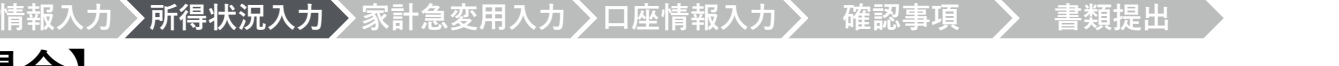

#### **【非課税世帯の場合】 保護者等の所得状況を入力します**

**申請者情報入力**》対象者

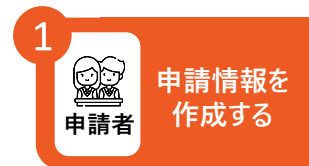

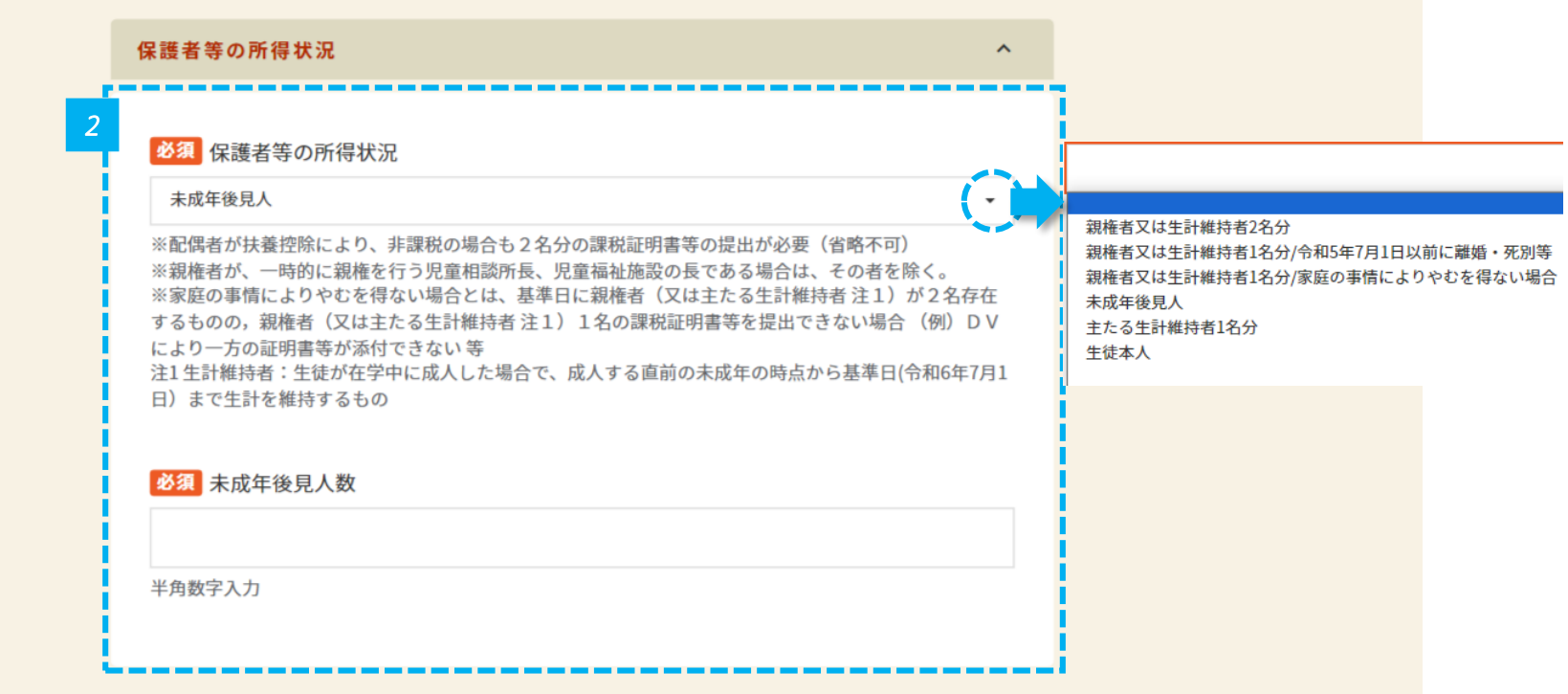

*2* • 保護者等の所得状況を選択します。未成年後見人を選択した場合は未成年後見人数を選択します。

• 注意書きをよく確認してください。 **注意**• 「やむを得ない場合」を選択した場合は、表示枠へその理由を完結に入力してください。  $\blacktriangle$ • 未成年後見人を選択した場合、扶養義務のある選任された人数を入力してください。

**申請者情報入力 対象者情報入力 所得状況入力 家計急変用入力 口座情報入力 確認事項 書類提出** 1

#### **【非課税世帯の場合】 1人目の課税証明書等の提出情報を入力します**

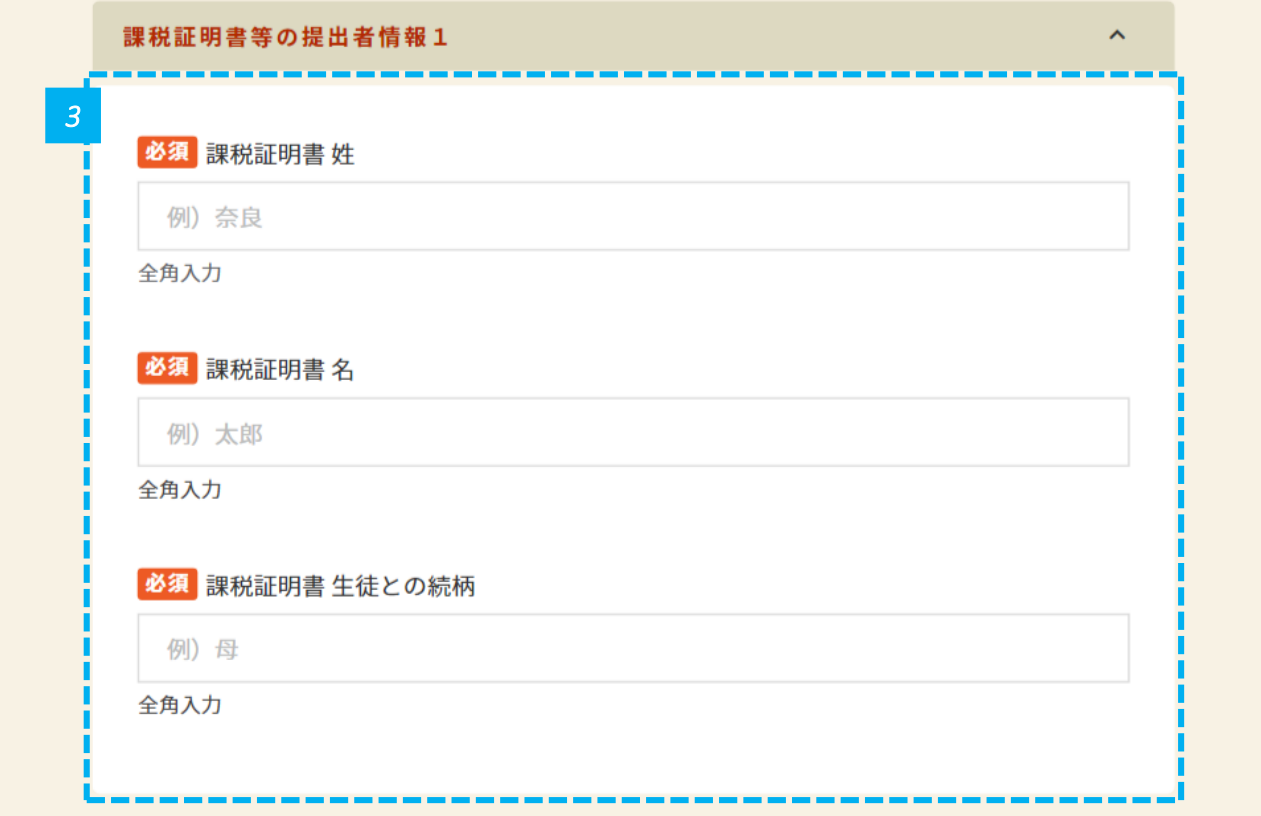

*3* • 1人目の課税証明書情報を入力します。課税証明書の姓名、生徒との続柄を入力します。

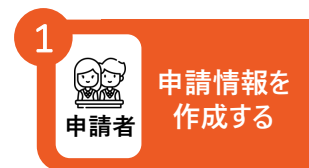

**中請者情報入力▶対象者情報入力▶所得状況入力▶家計急変用入力▶口座情報入力▶ 確認事項** 

#### **【非課税世帯の場合】 2人目の課税証明書等の提出情報を入力します**

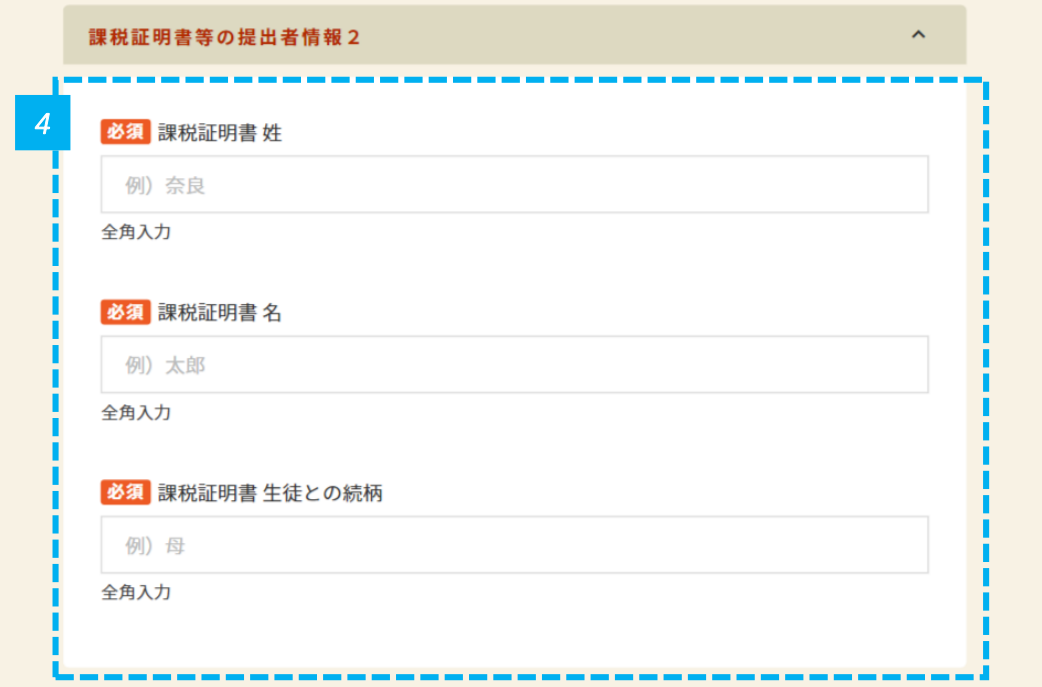

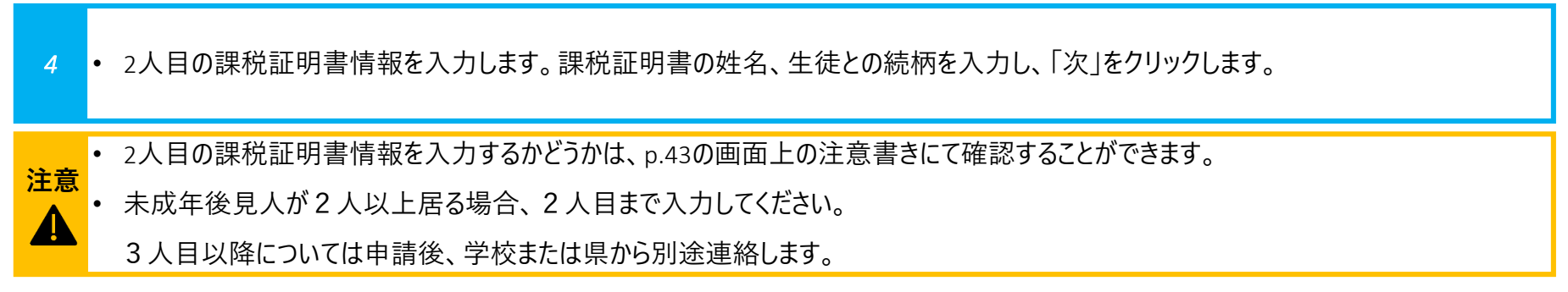

**申請情報を**

**申請者 作成する**

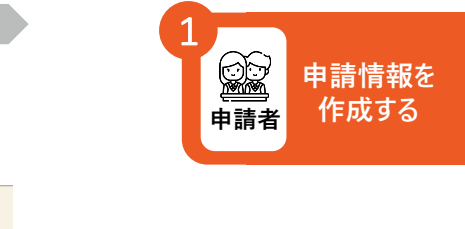

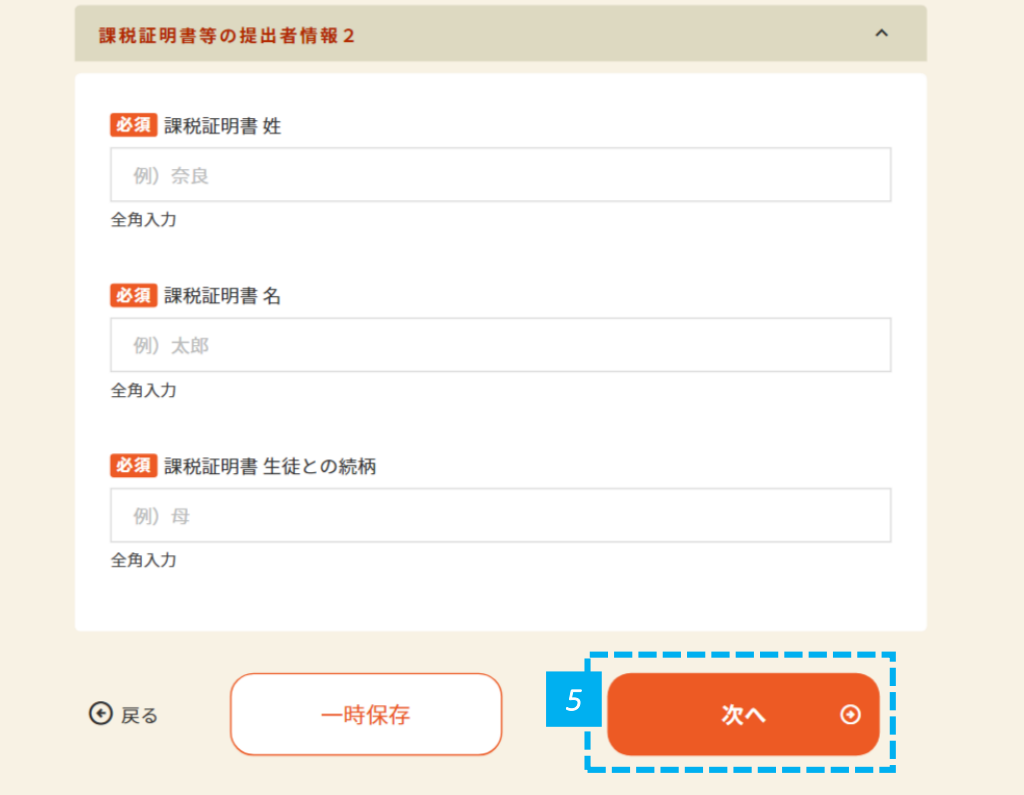

*5* • 「次へ」をクリックします。

• p.41にて、兄弟姉妹がいないと入力した非課税世帯の方は、所得状況入力はこれで完了です。 **注意**

• p.41にて、兄弟姉妹がいると入力した非課税世帯の方は、次ページに進みます。

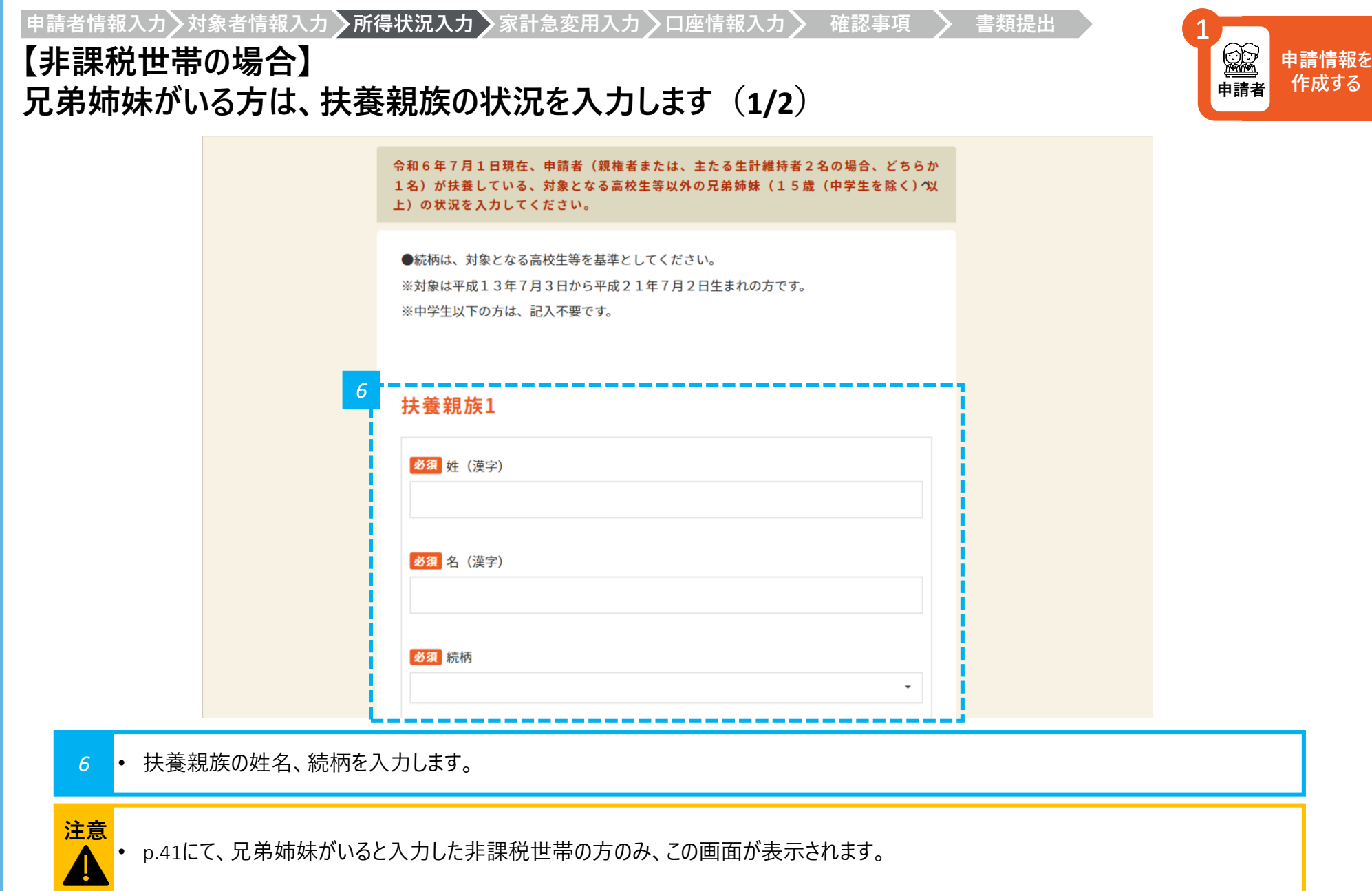

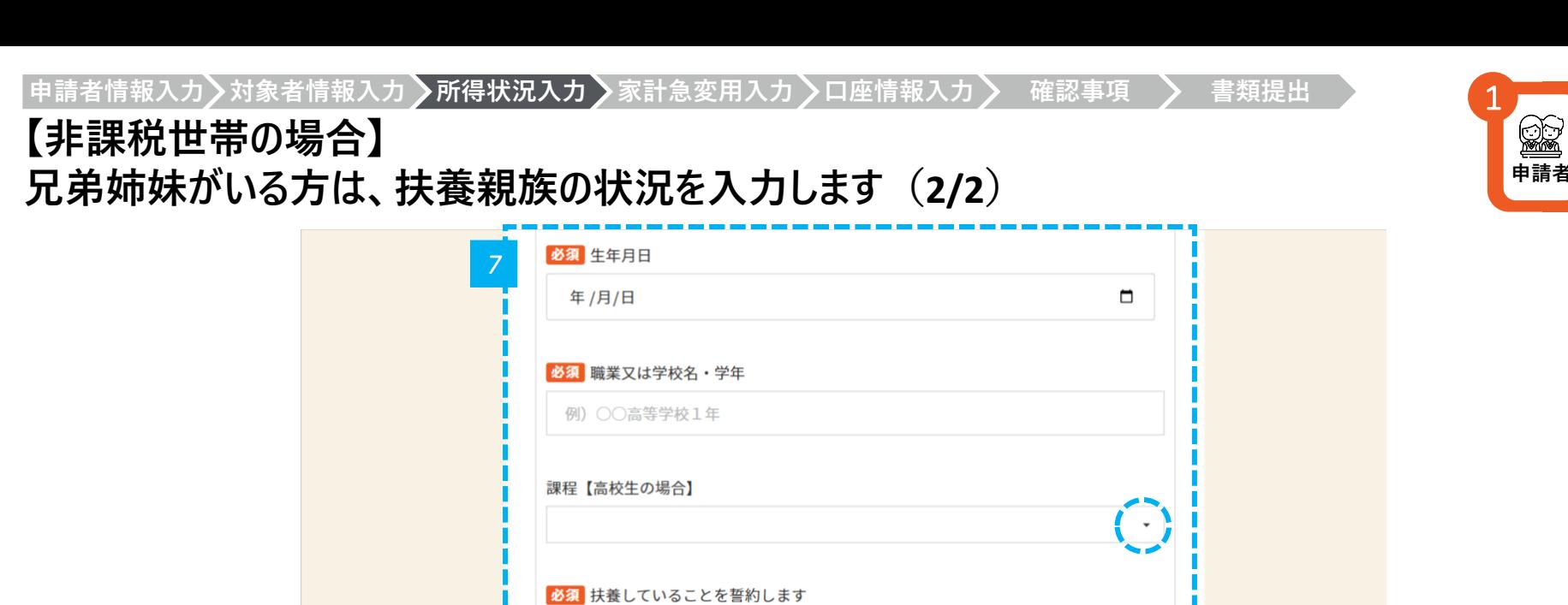

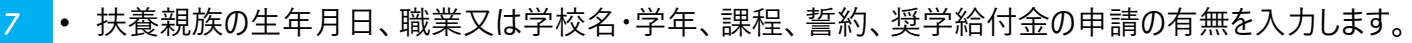

一時保存

必須 今年度の奨学給付金申請の有無

世帯情報を追加する

*8*

⊕戻る

□はい

<mark>8 •</mark> 世帯情報の追加や削除があれば「世帯情報を追加する」「世帯情報を削除する」をクリックします。なければ「次へ」をクリックします。

世帯情報を削除する

 $\bigodot$ 

 $\odot$ 

次へ

**申請情報を 申請者 作成する**

#### **家計急変申請を行う場合は、詳細情報を入力します**

※ 家計急変申請のみ以下の画面が表示されます

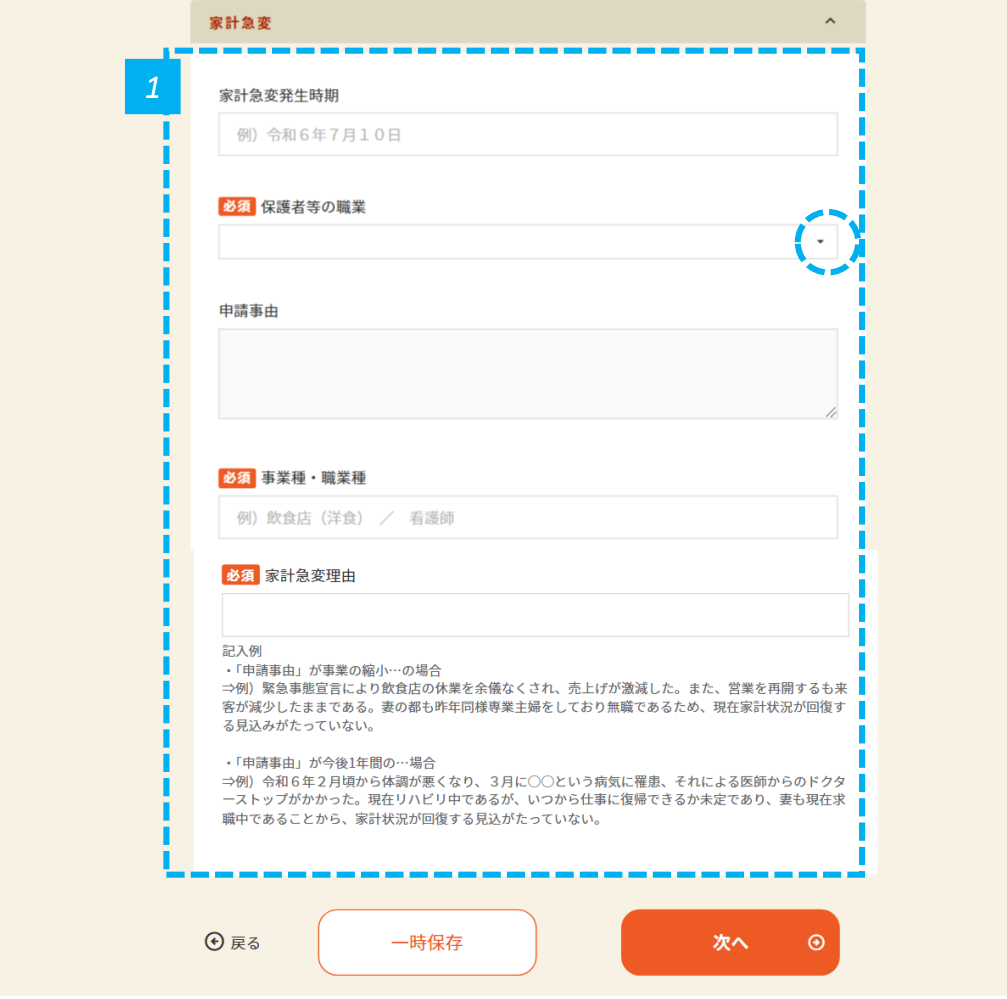

*1* • 家計急変申請を行う場合は、詳細情報を入力し、「次へ」をクリックします。

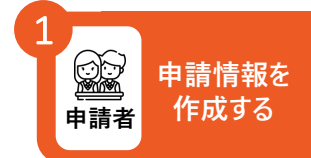

#### **申請情報を 申請者 作成する** 1

## **支給先の口座情報を入力します(1/2)**

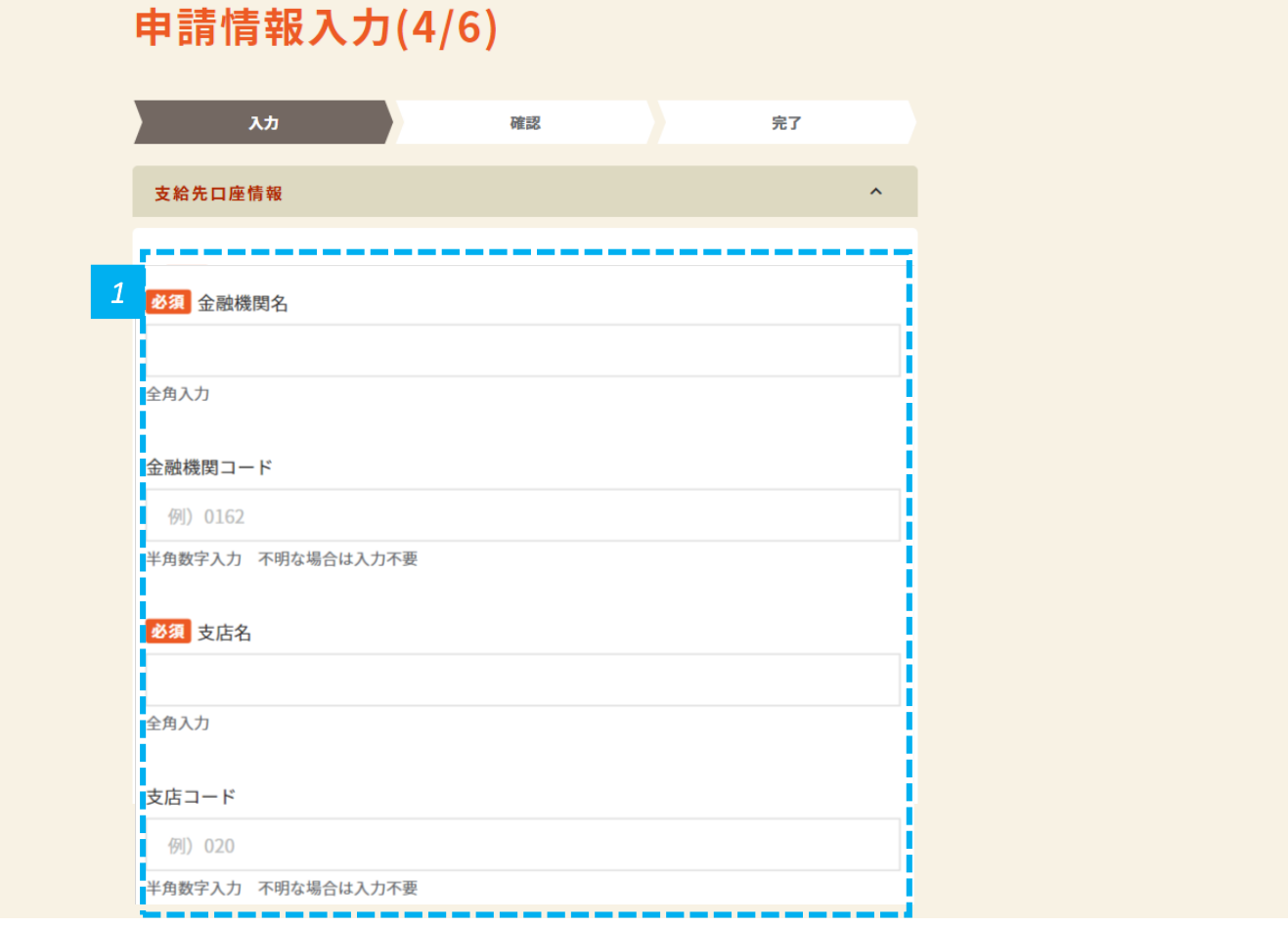

*1* • 金融機関名、支店名を入力します。

#### **申請情報を** ● ● 申請情報?<br>■ <mark>● ● ● 作成する</mark><br>申請者 作成する 1

### **支給先の口座情報を入力します(2/2)**

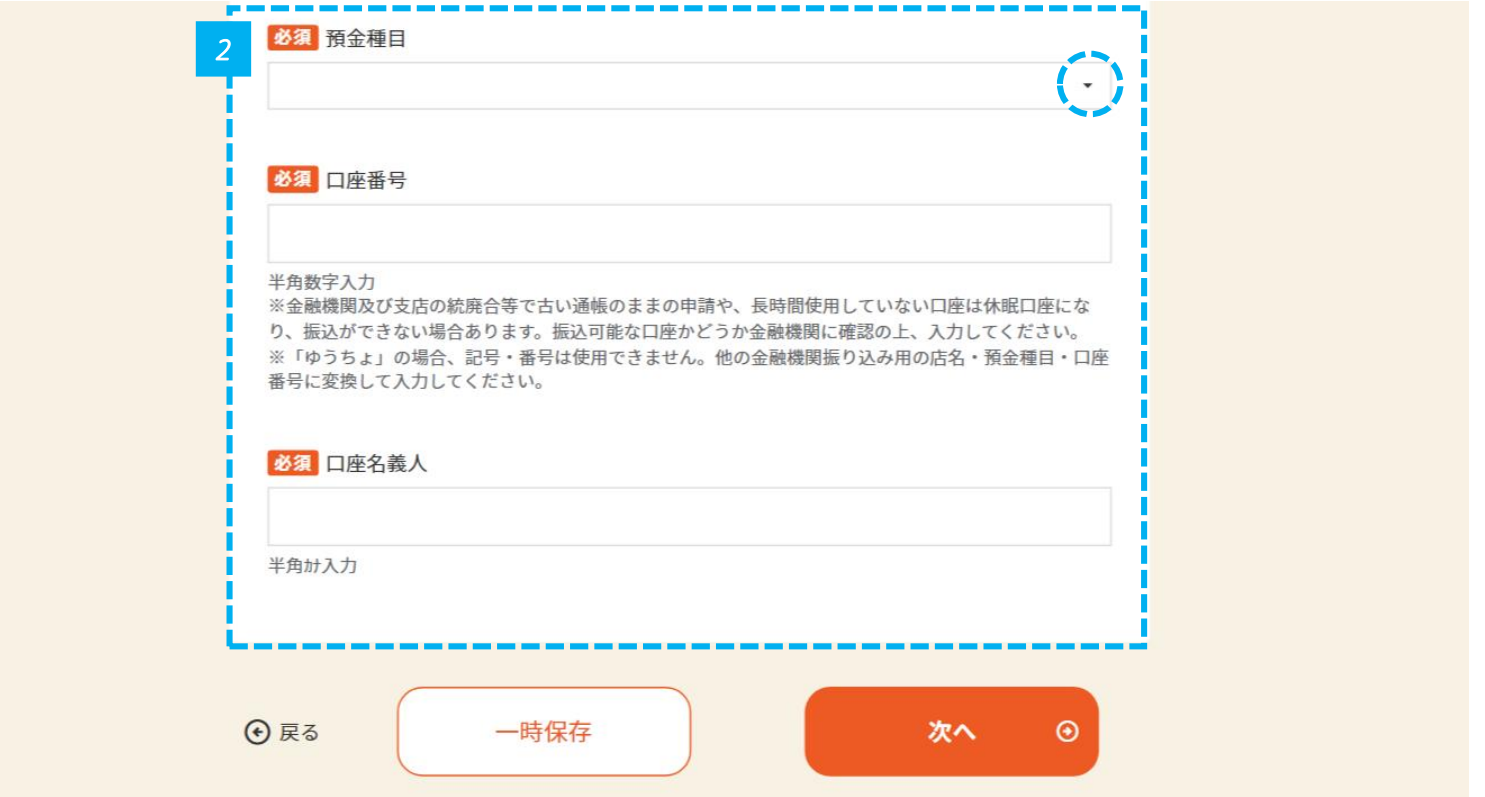

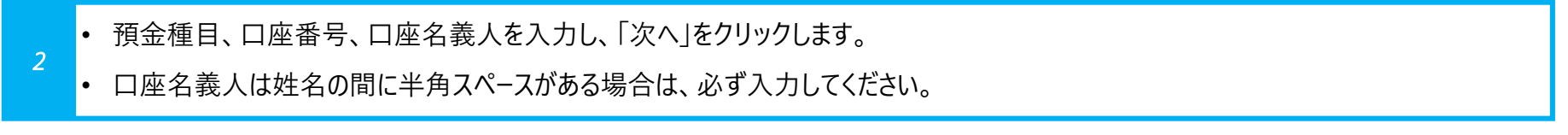

المساحي والمراج المستري ومعتقد ومتعارض والمتعارض والمتار

## **申請者 作成する** 1

## **確認事項を確認します**

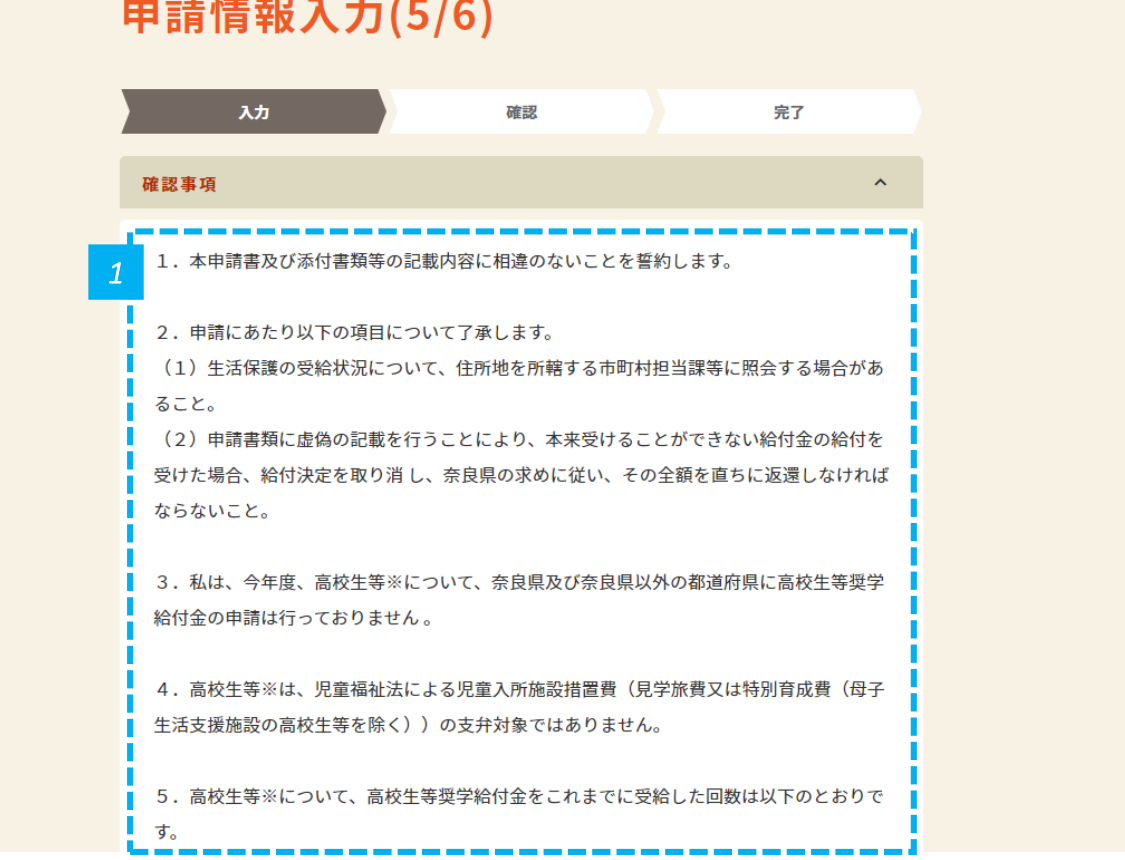

*1* • 確認事項を確認します。誓約にあたりますのでよく読んでください。

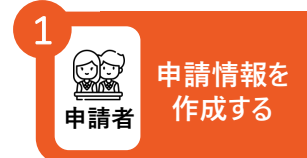

## **給付金受給回数を入力します 申請情報を**

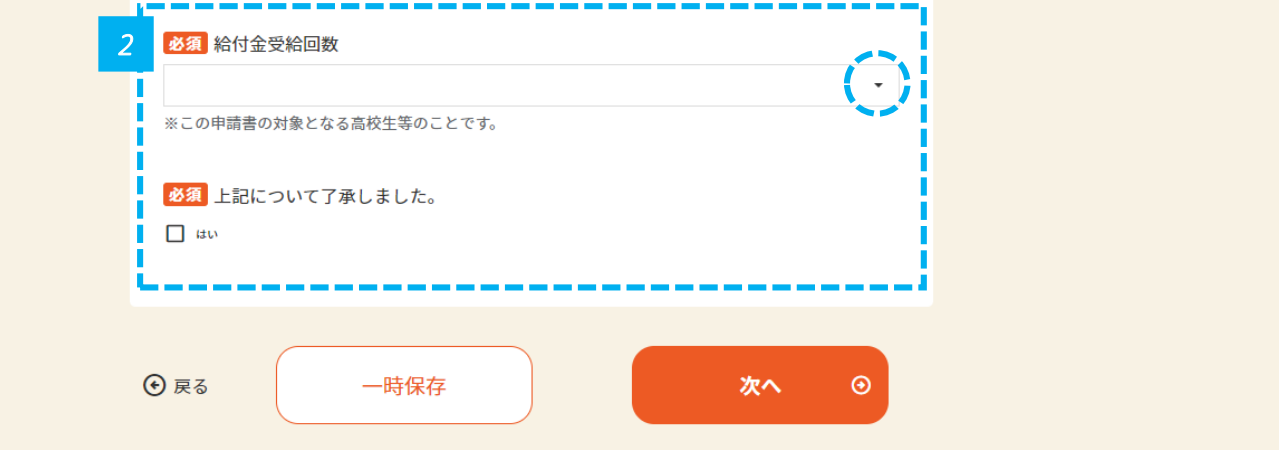

- 給付金受給回数を入力し、了承欄にチェックを入れ、「次へ」をクリックします。
- 受給回数は昨年までの受給回数です。(他府県含む)不明な場合は「その他」を選んでください。

**申請者情報入力 対象者情報入力 所得状況入力 家計急変用入力 口座情報入力 確認事項 書類提出**

 $\boldsymbol{\wedge}$ 

## **「マイナンバーカードから必要情報を取得する」にチェックを入れます 申請情報を**

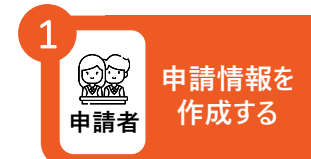

#### 申請書類を添付する ※添付資料でご不明な点がございましたら、 まずは在学する各学校へお問い合わせください。

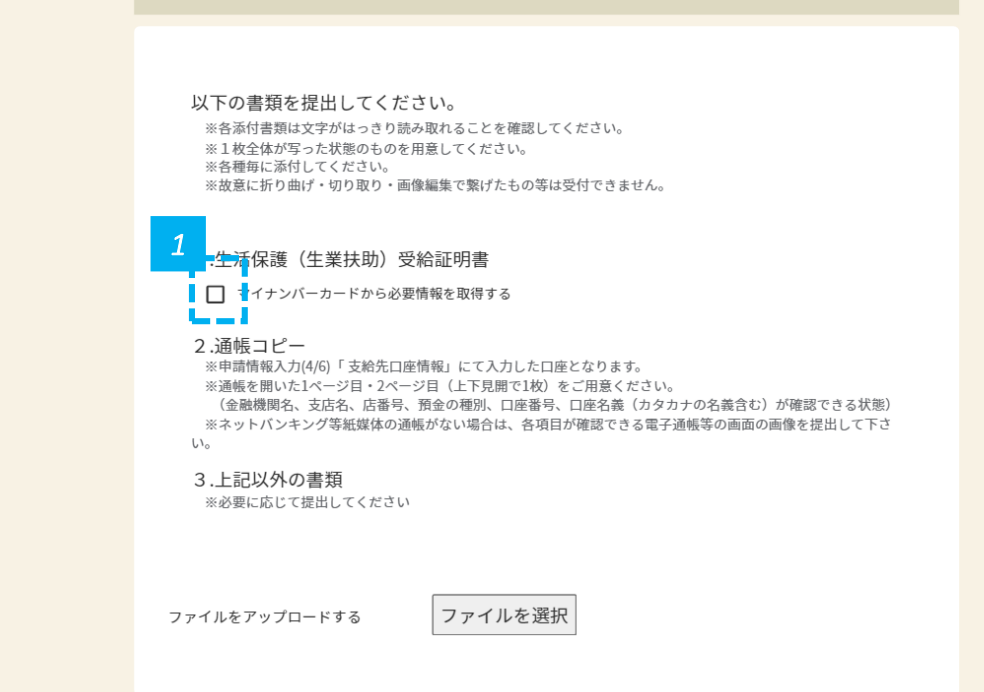

*1* • マイナンバーカードから必要情報を取得する場合は、チェック欄にチェックを入れます。

• マイナンバーカードをかざすことで、「生活保護(生業扶助)受給証明書」の添付を省略できます。 **注意**

• 生活保護受給世帯の方は、保護者等のマイナンバーカードではなく、生徒本人のマイナンバーカードをかざします。

**マイナンバーカードを 利用する場合 (生活保護受給世帯)**

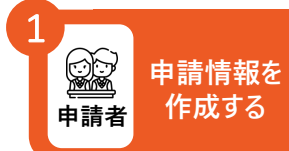

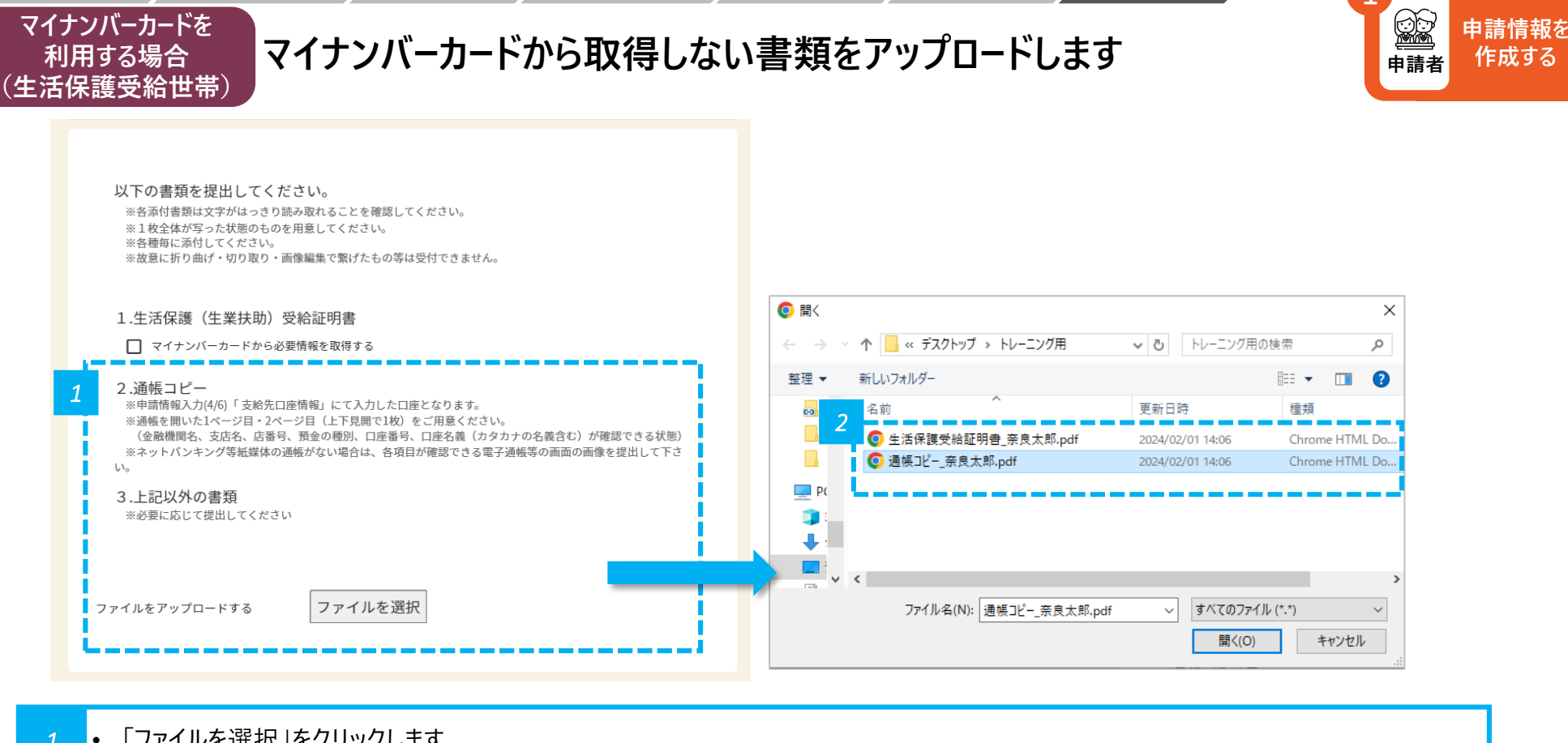

- *1* 「ファイルを選択」をクリックします。
- *2* アップロードするファイルを選択し、「開く」をクリックします。

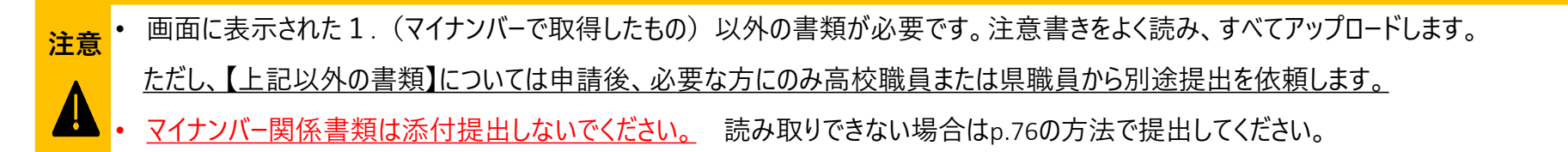

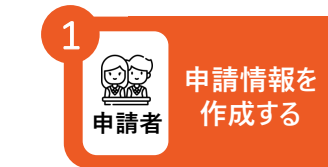

**マイナンバーカードを 利用する場合 (生活保護受給世帯)**

**対象者情報を確認し、マイナポータルでの本人確認に進みます**

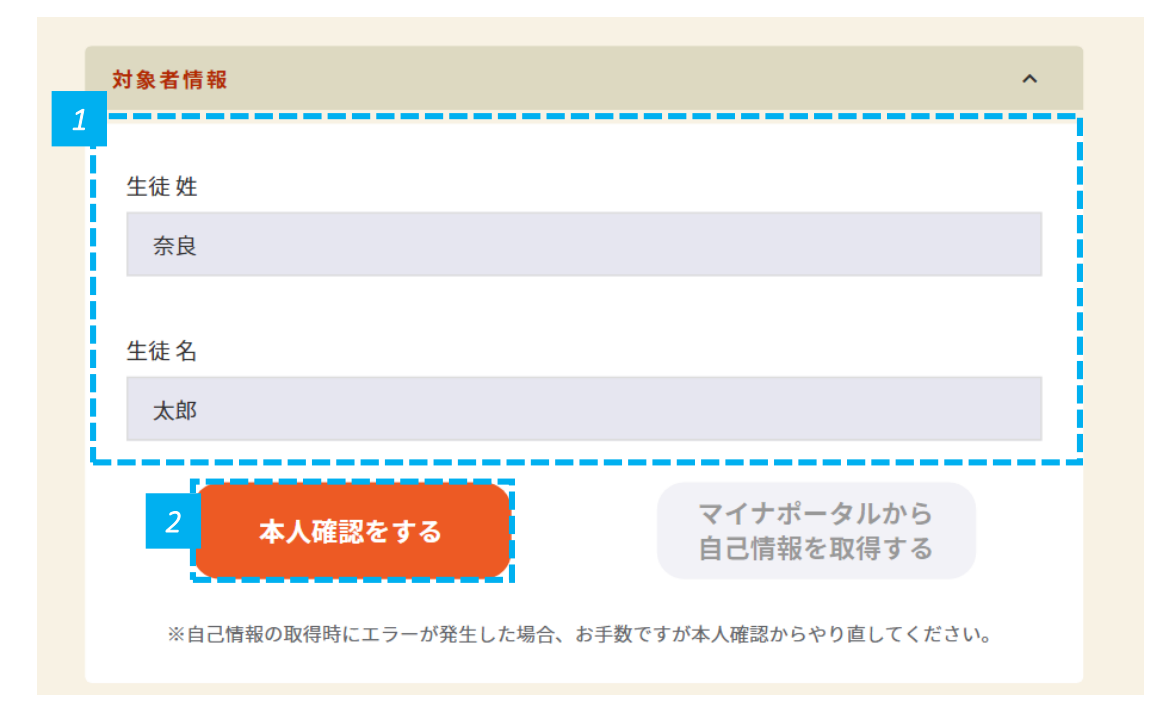

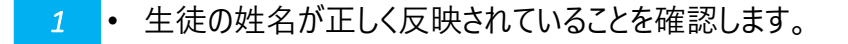

*2* • 「本人確認をする」をクリックします。

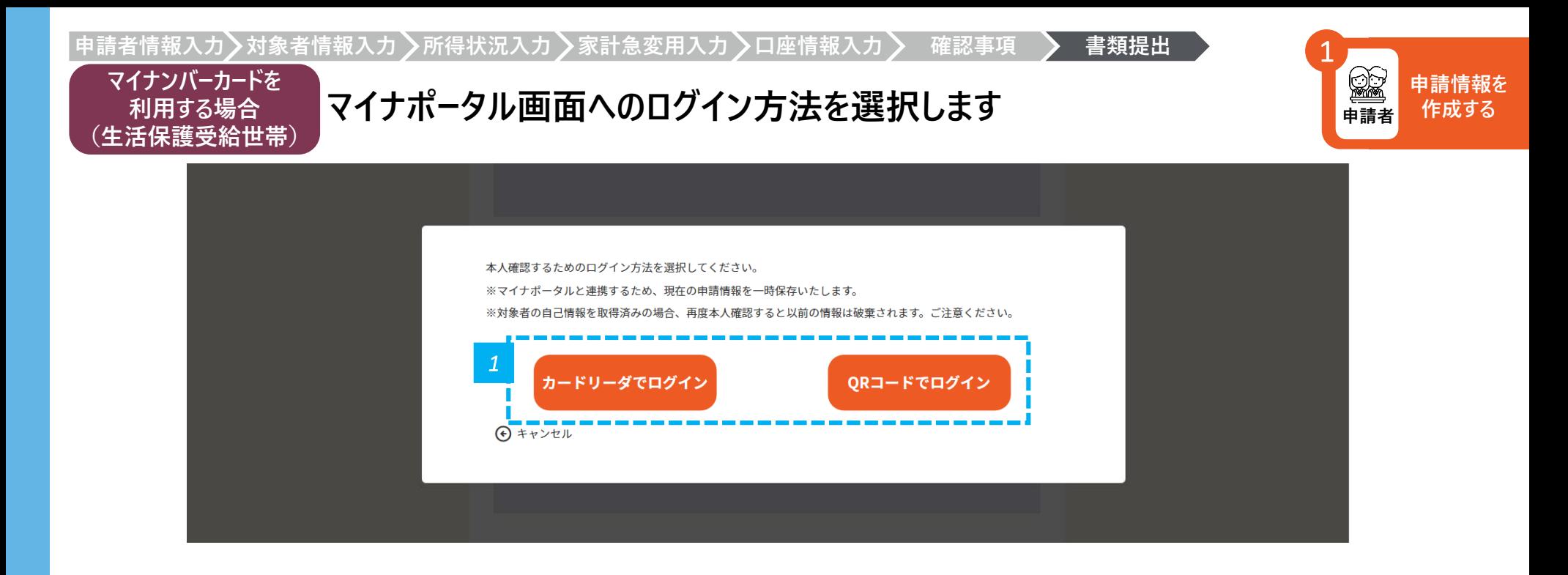

*1* • 「カードリーダでログイン」または「QRコードでログイン」をクリックします。

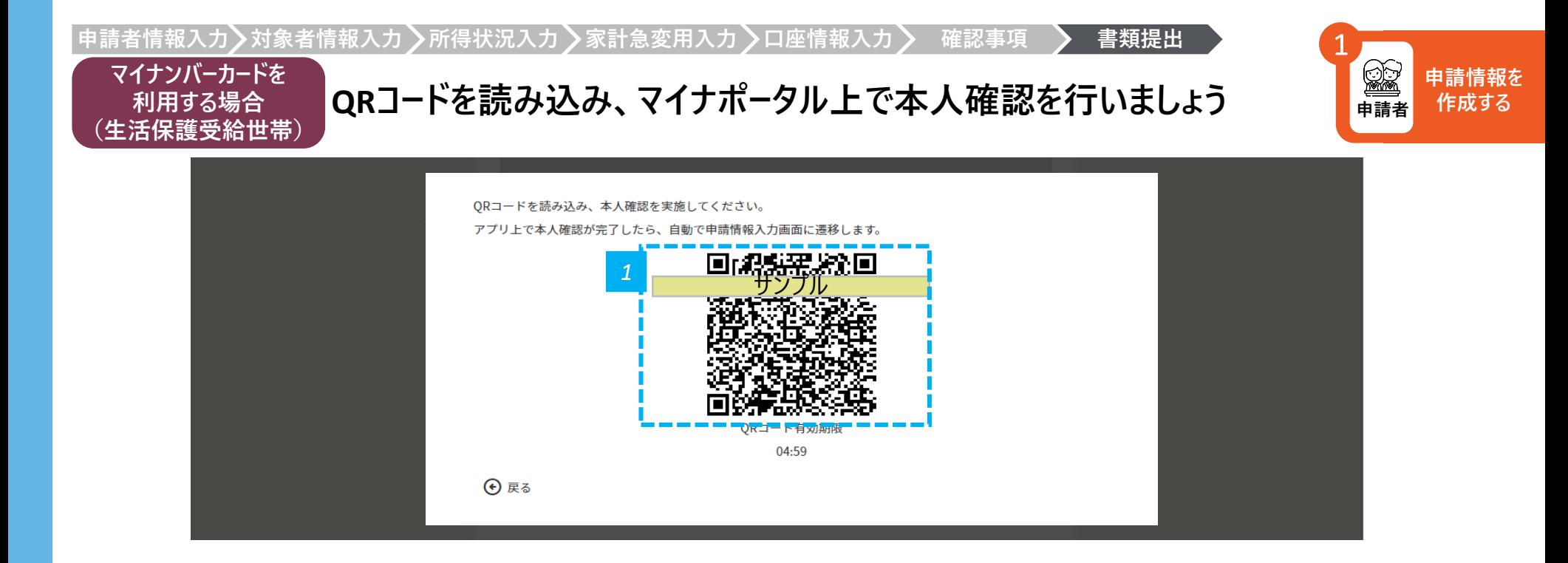

*1* • コードでログインする場合は、表示されるQRコードをスマホで読み込み、マイナポータル画面の指示に従って操作しましょう

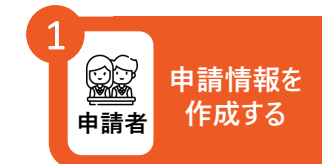

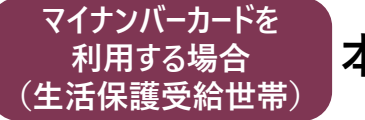

#### **本人確認を終えたら、自己情報取得画面に進みます**

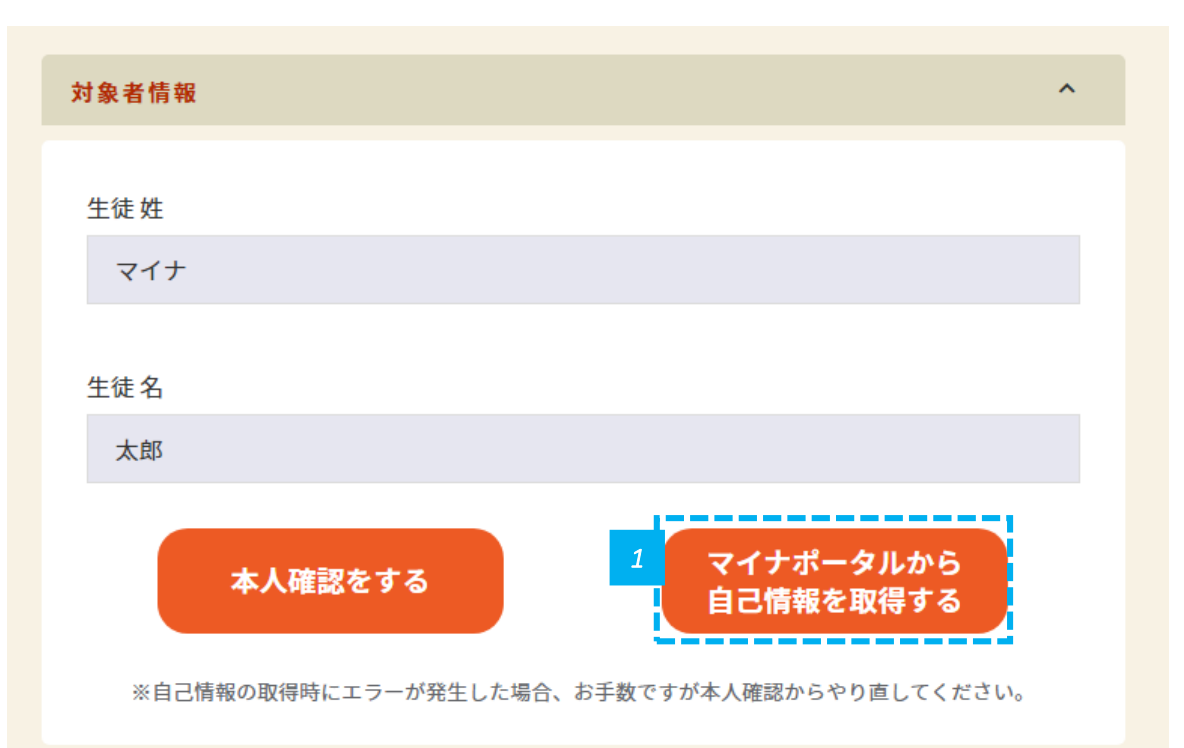

本人確認を完了したら、自動で申請画面に遷移します

• 次はマイナポータルから自己情報を取得するを押しましょう

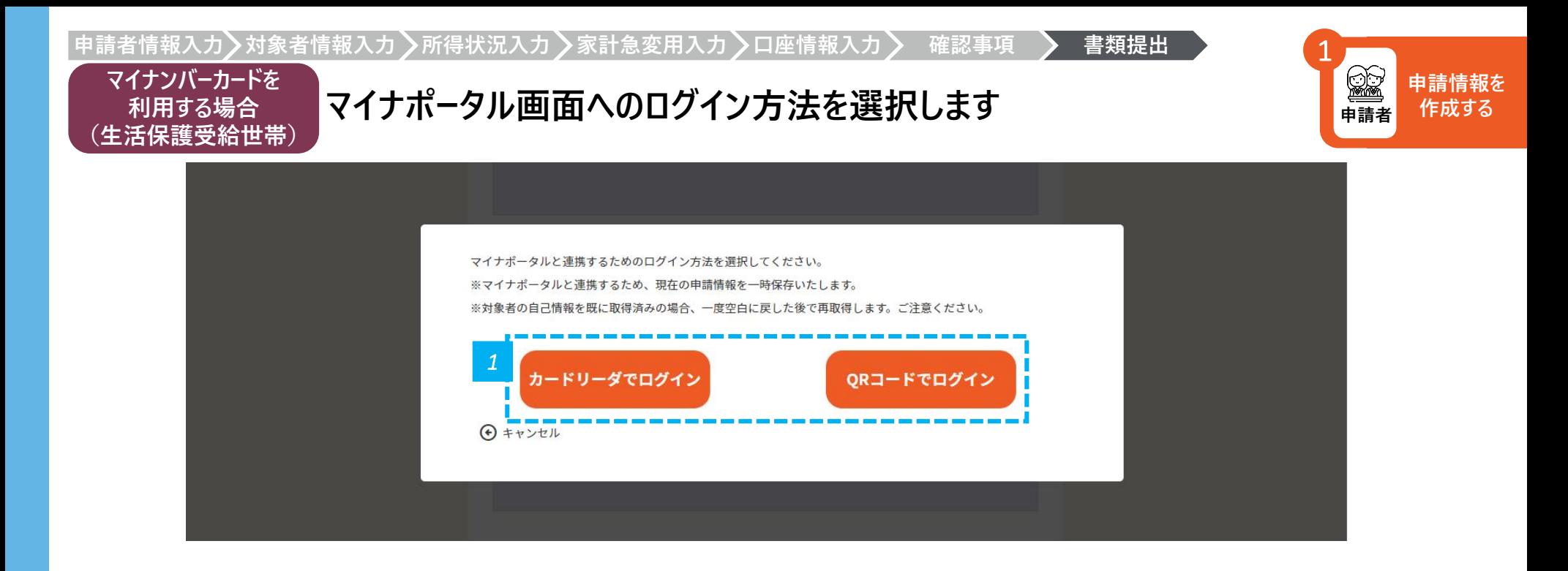

*1* • 「カードリーダでログイン」または「QRコードでログイン」をクリックします。

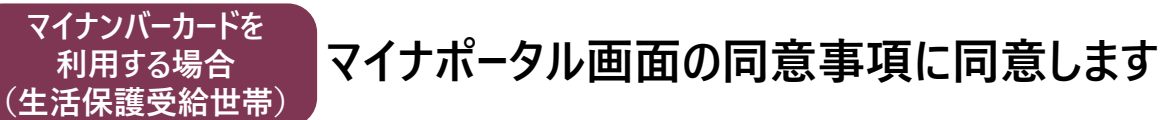

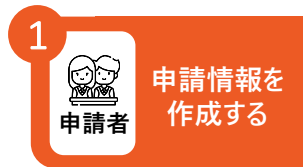

18 マイナポータル

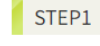

**利用する場合**

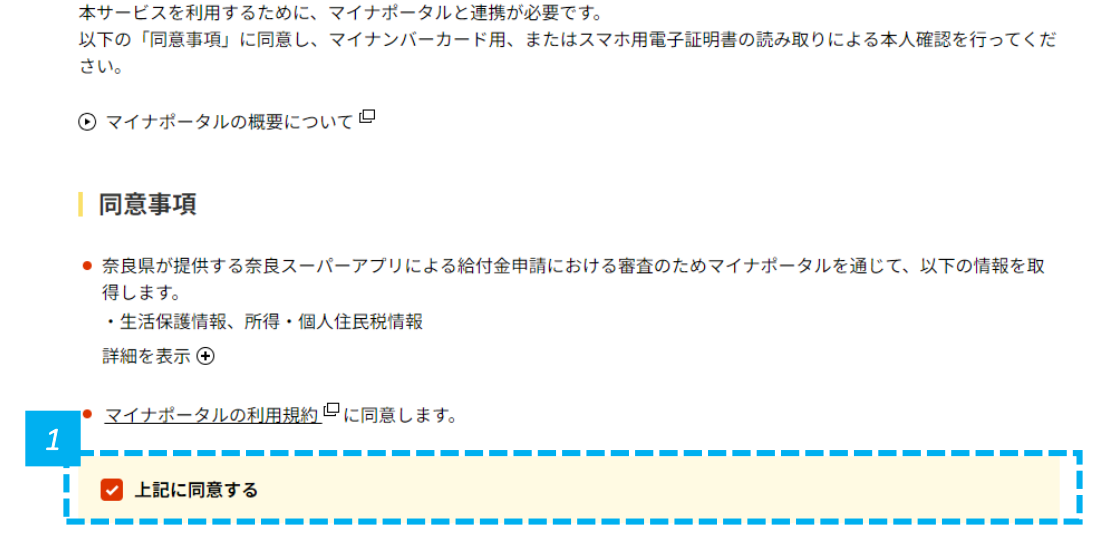

*1* • 「上記に同意する」にチェックを入れます。

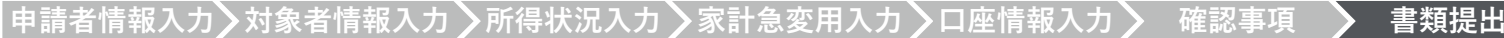

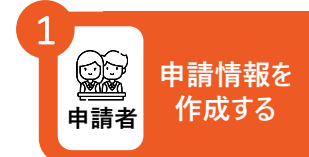

#### **マイナンバーカードを 利用する場合 (生活保護受給世帯) マイナポータル画面の指示に従って操作します(1/2)**

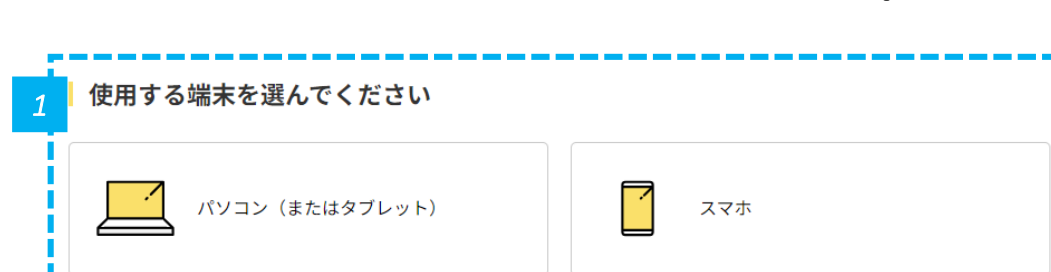

キャンセル

※ブラウザの戻るボタンは利用できません

© 2017 Digital Agency, Government of Japan.

*1* • 使用する端末を選択し、マイナポータル画面の指示に従って操作します。

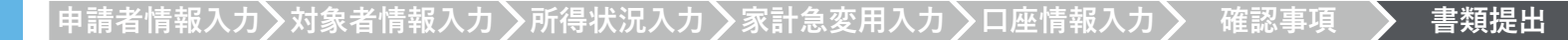

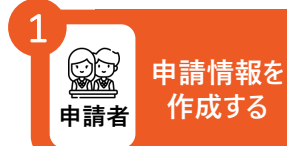

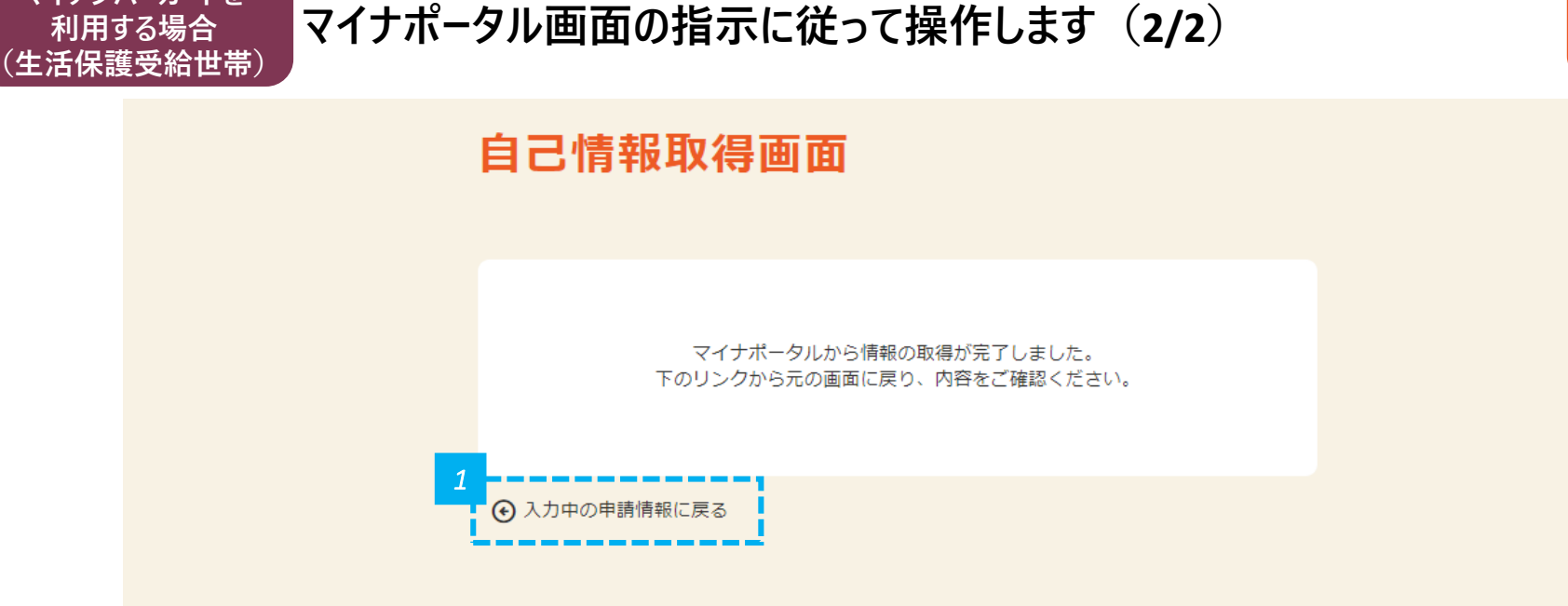

*1* • 「マイナポータルからの情報の取得が完了しました」と表示されるので確認し、「入力中の申請情報に戻る」をクリックします。

**マイナンバーカードを**

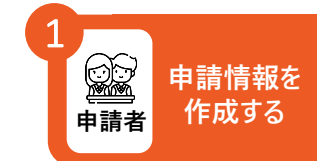

**マイナンバーカードを 利用する場合 (生活保護受給世帯)**

### **生活保護情報が反映されていることを確認します**

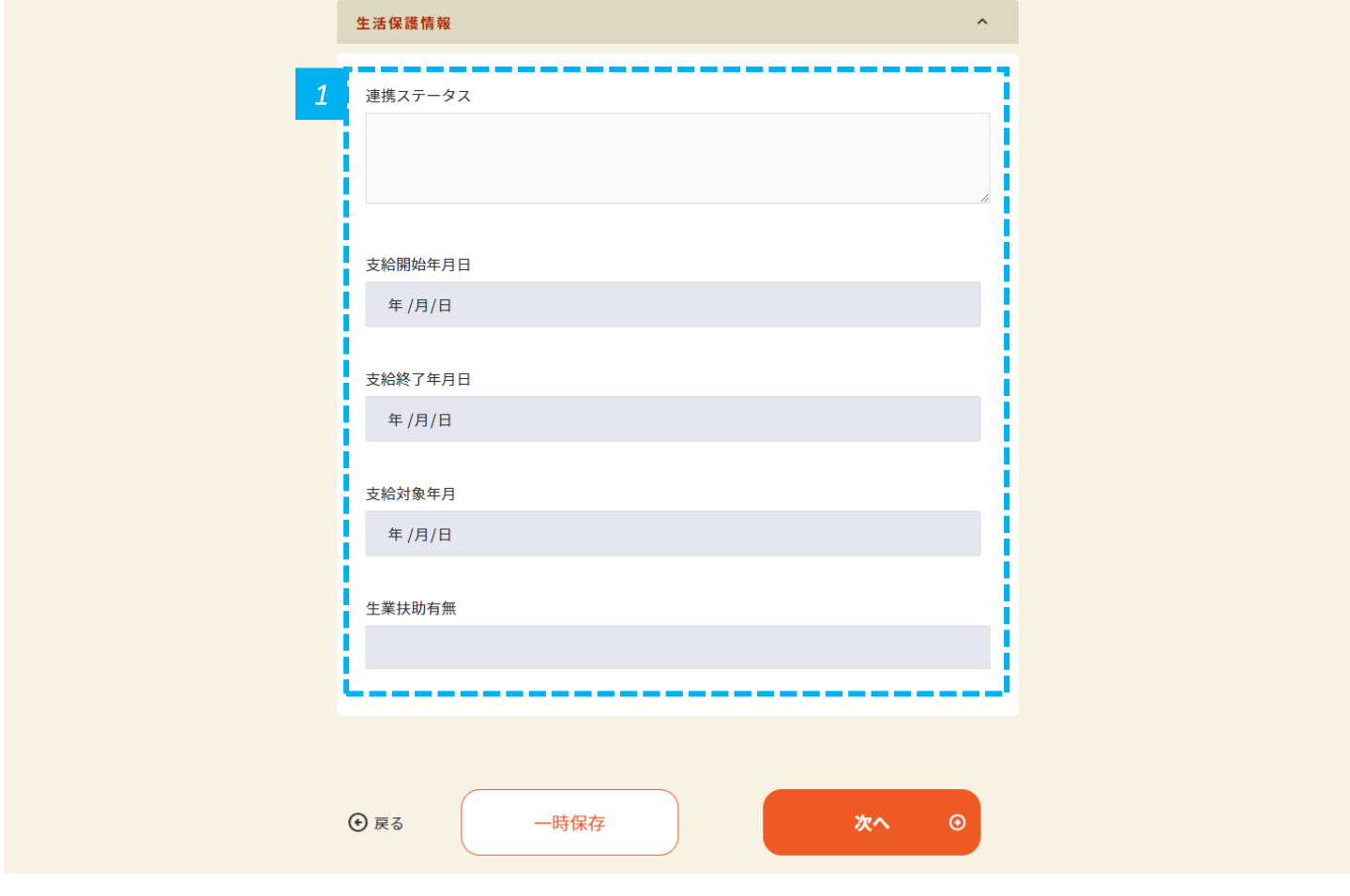

*1* • 生活保護情報が反映されていることを確認し、「次へ」をクリックします。

#### **「マイナンバーカードから必要情報を取得する」にチェックを入れます**

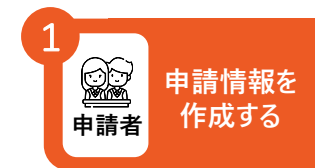

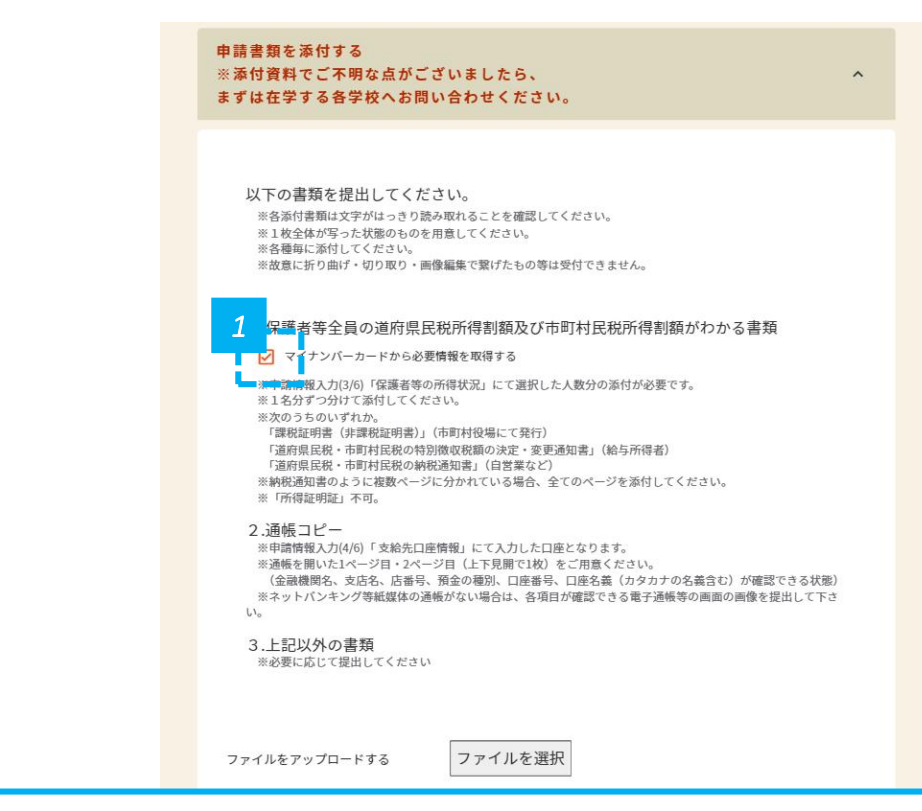

- *1* マイナンバーカードから必要情報を取得する場合は、チェック欄にチェックを入れます。
- マイナンバーカードをかざすことで、「保護者等全員の道府県民税所得割額及び市町村民税所得割額がわかる書類」の添付を省略でき ます。 **注意**
	- 非課税世帯の方は、保護者等の最大2名分のマイナンバーカードをかざします。
	- ÷ ただし、税の申告を行っていない場合、マイナンバーによる所得確認ができません。(専業主婦等)

お住まいの市町村役場にて税の申告後に情報を再取得するか、課税証明書の発行が必要です。(配偶者控除による省略不可

**マイナンバーカードを 利用する場合 (非課税世帯)**

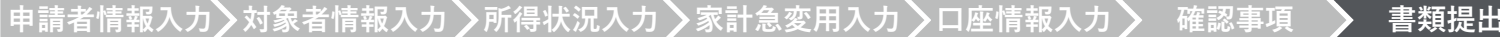

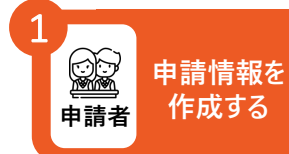

 $\times$ 

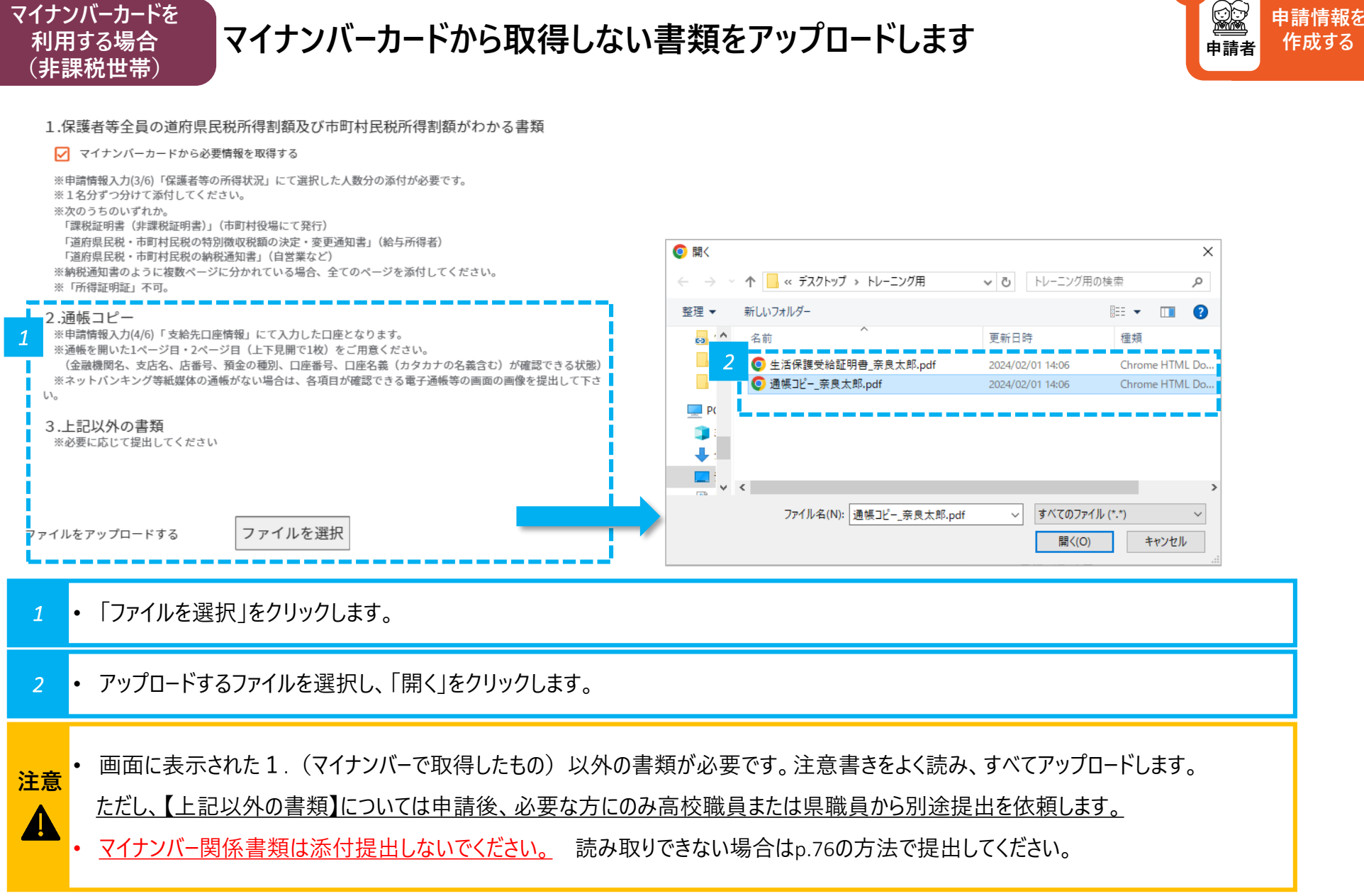

**マイナンバーカードを**

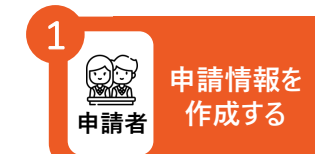

**マイナンバーカードを 利用する場合 (非課税世帯)**

### **保護者情報を確認し、マイナポータルでの本人確認に進みます**

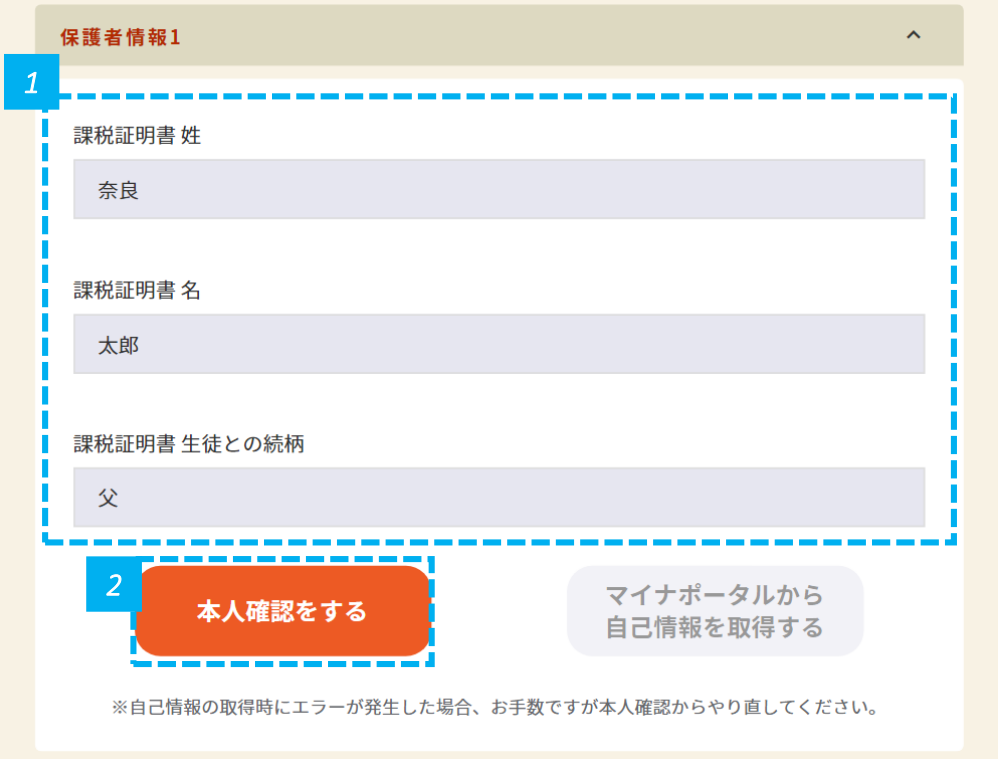

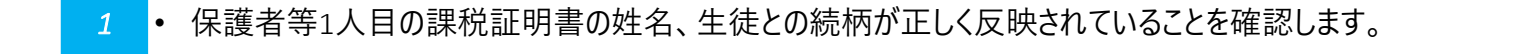

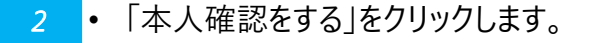

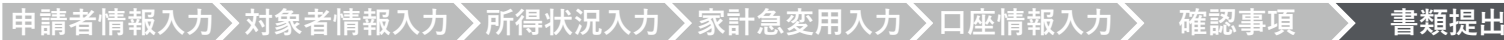

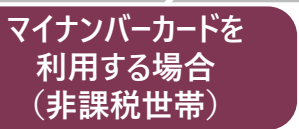

# マイナポータル画面へのログイン方法を選択します キングメンタン エンジン エンジン エンジン キャッシュ

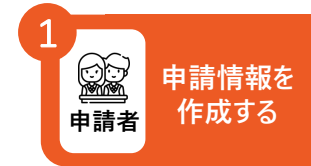

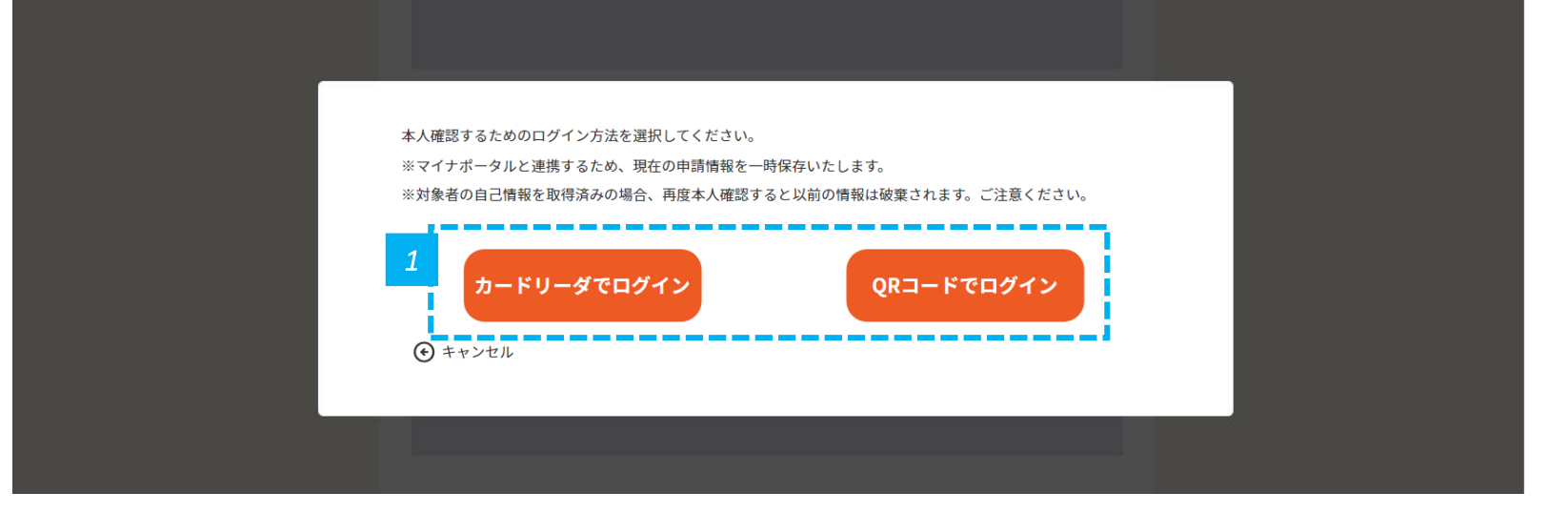

*1* • 「カードリーダでログイン」または「QRコードでログイン」をクリックします。

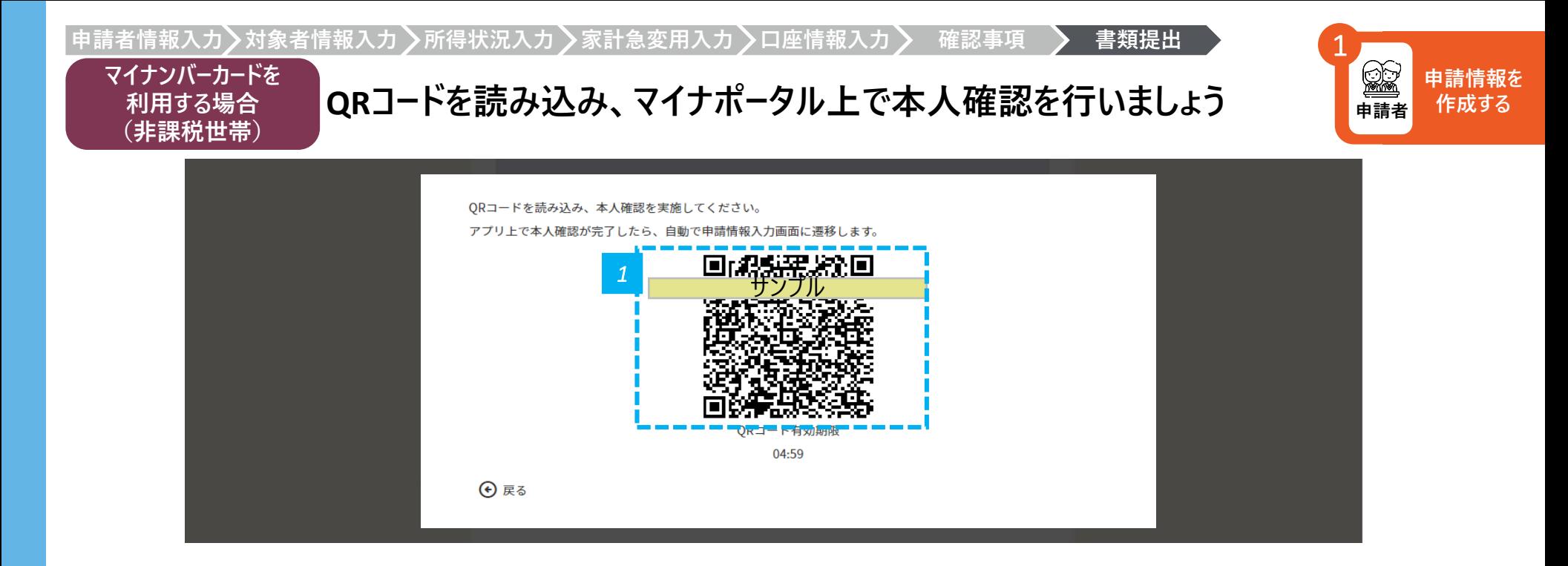

*1* • コードでログインする場合は、表示されるQRコードをスマホで読み込み、マイナポータル画面の指示に従って操作しましょう

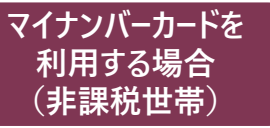

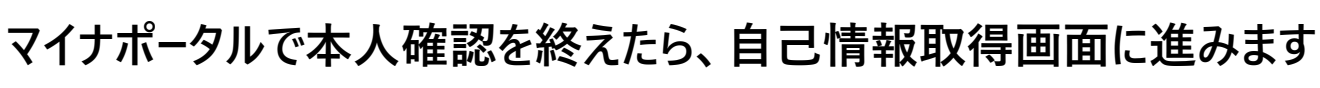

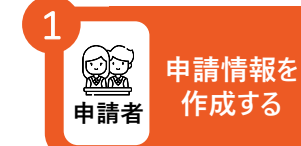

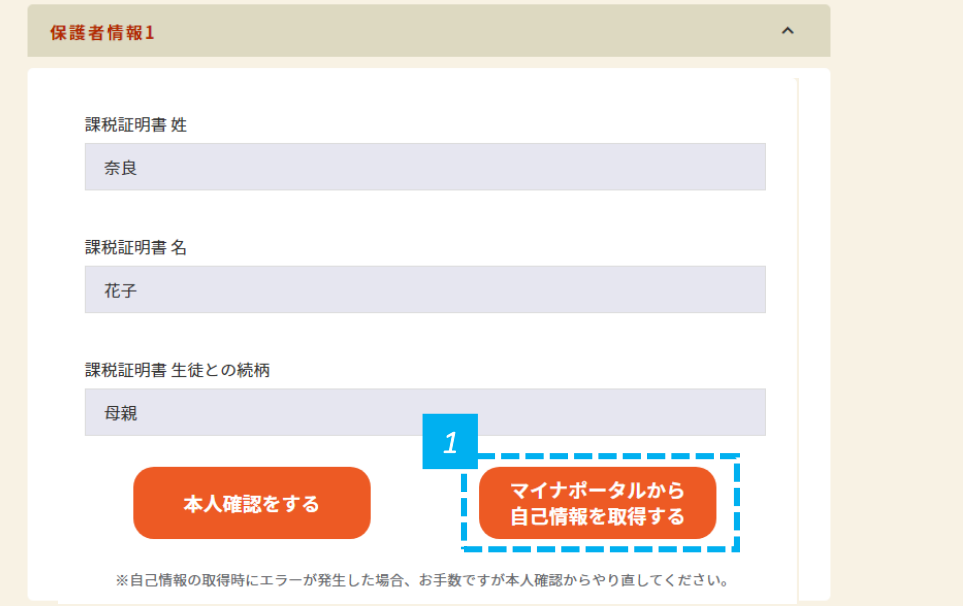

• 本人確認を完了したら、自動で申請画面に遷移します

• 次はマイナポータルから自己情報を取得するを押しましょう

#### **マイナポータル画面の同意事項に同意します 申請情報を 申請者 作成する** 1

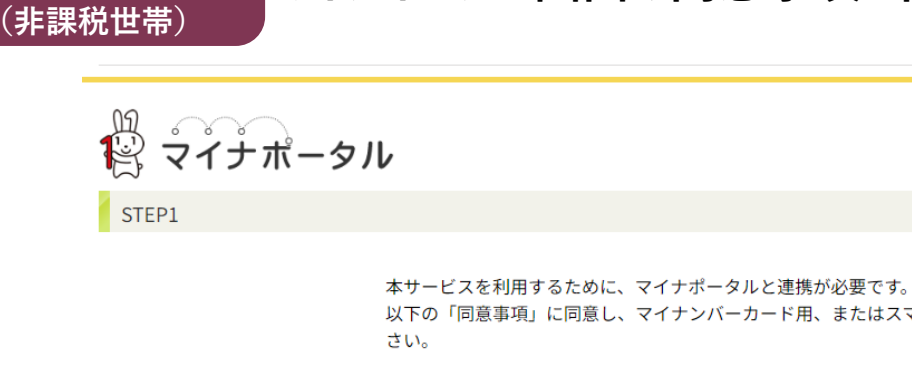

**マイナンバーカードを 利用する場合**

> 以下の「同意事項」に同意し、マイナンバーカード用、またはスマホ用電子証明書の読み取りによる本人確認を行ってくだ ⊙ マイナポータルの概要について <sup>ロ</sup> | 同意事項 ● 奈良県が提供する奈良スーパーアプリによる給付金申請における審査のためマイナポータルを通じて、以下の情報を取 得します。 ・生活保護情報、所得・個人住民税情報 詳細を表示 ⊙ マイナポータルの利用規約<sup>ロ</sup>に同意します。 *1* √ 上記に同意する

*1* • 「上記に同意する」にチェックを入れます。

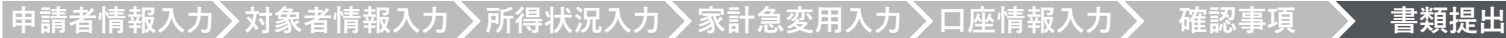

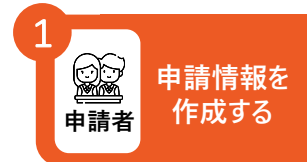

### **マイナポータル画面の指示に従って操作します(1/2)**

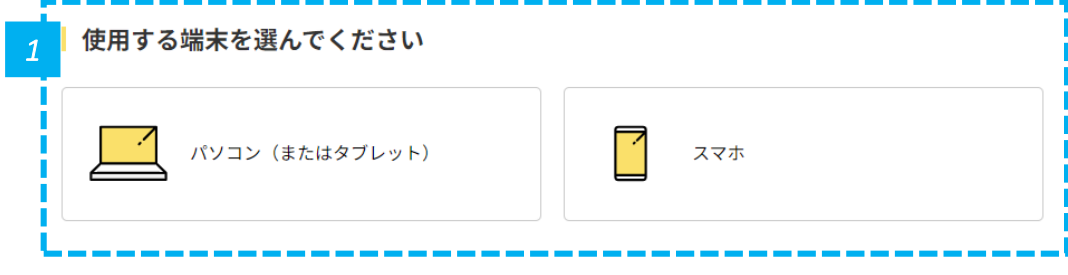

キャンセル

※ブラウザの戻るボタンは利用できません

**マイナンバーカードを 利用する場合 (非課税世帯)**

© 2017 Digital Agency, Government of Japan.

*1* • 使用する端末を選択し、マイナポータル画面の指示に従って操作します。

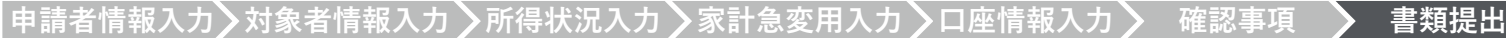

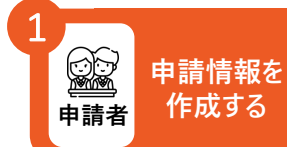

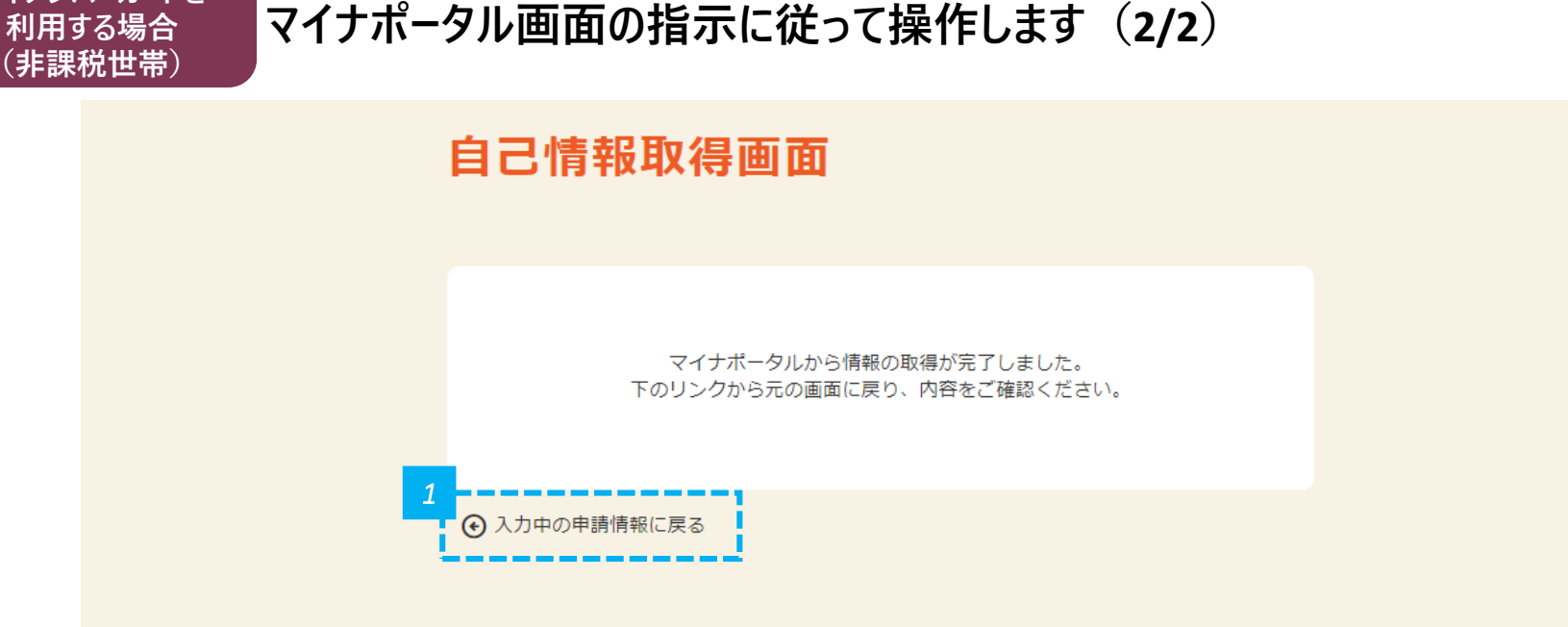

*1* • 「マイナポータルからの情報の取得が完了しました」と表示されるので確認し、「入力中の申請情報に戻る」をクリックします。

**マイナンバーカードを**

**個人住民税情報が反映されていることを確認します**

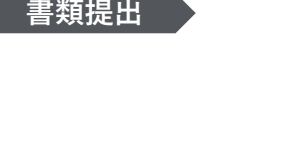

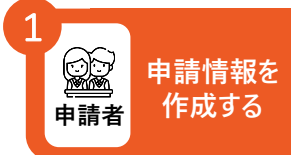

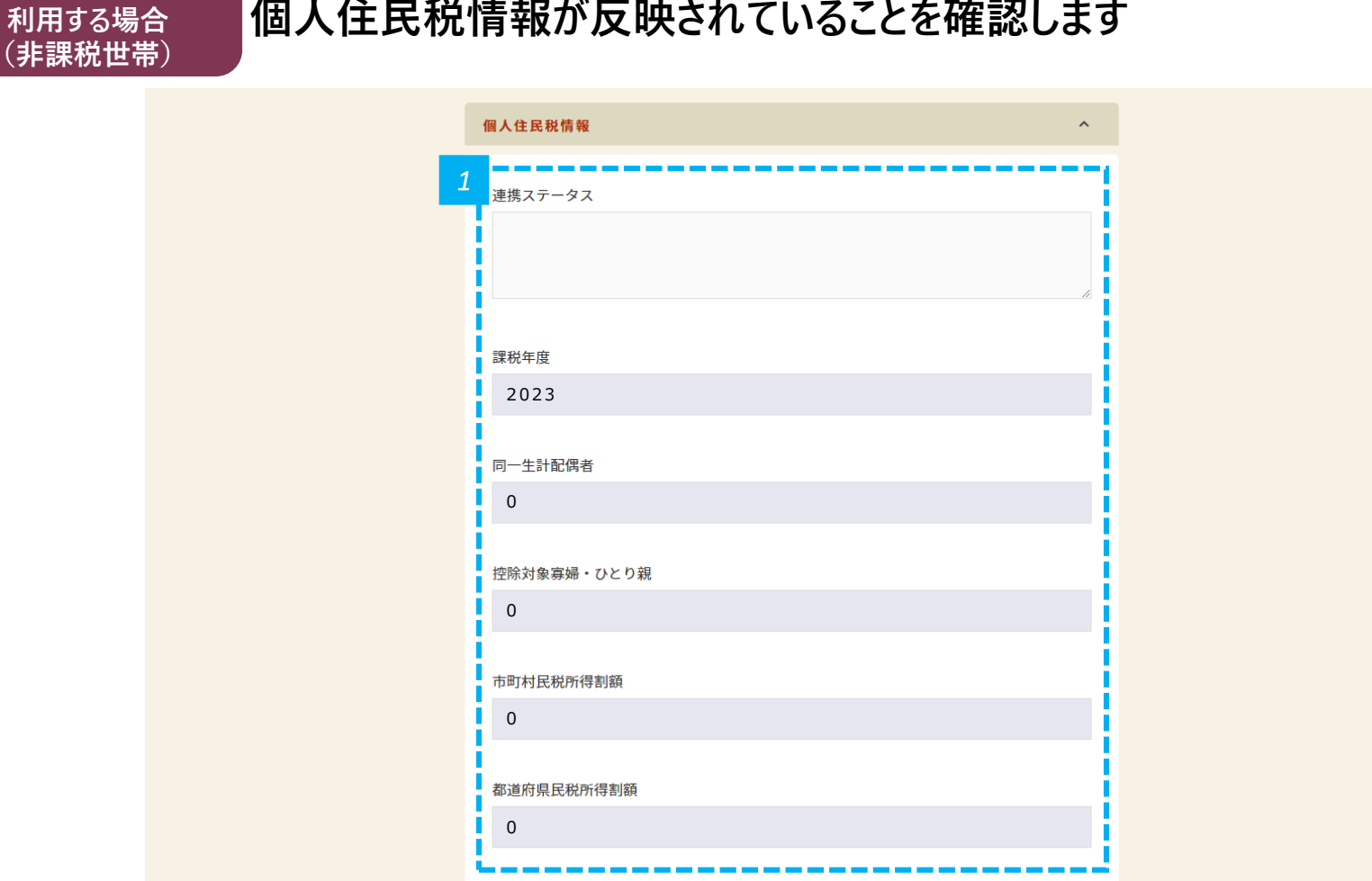

*1* • 保護者等1人目の個人住民税情報が反映されていることを確認します。

**マイナンバーカードを**

(非課税

**続けて、保護者等**2**人目の情報を取得します**

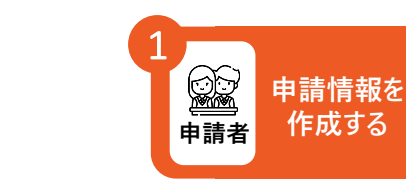

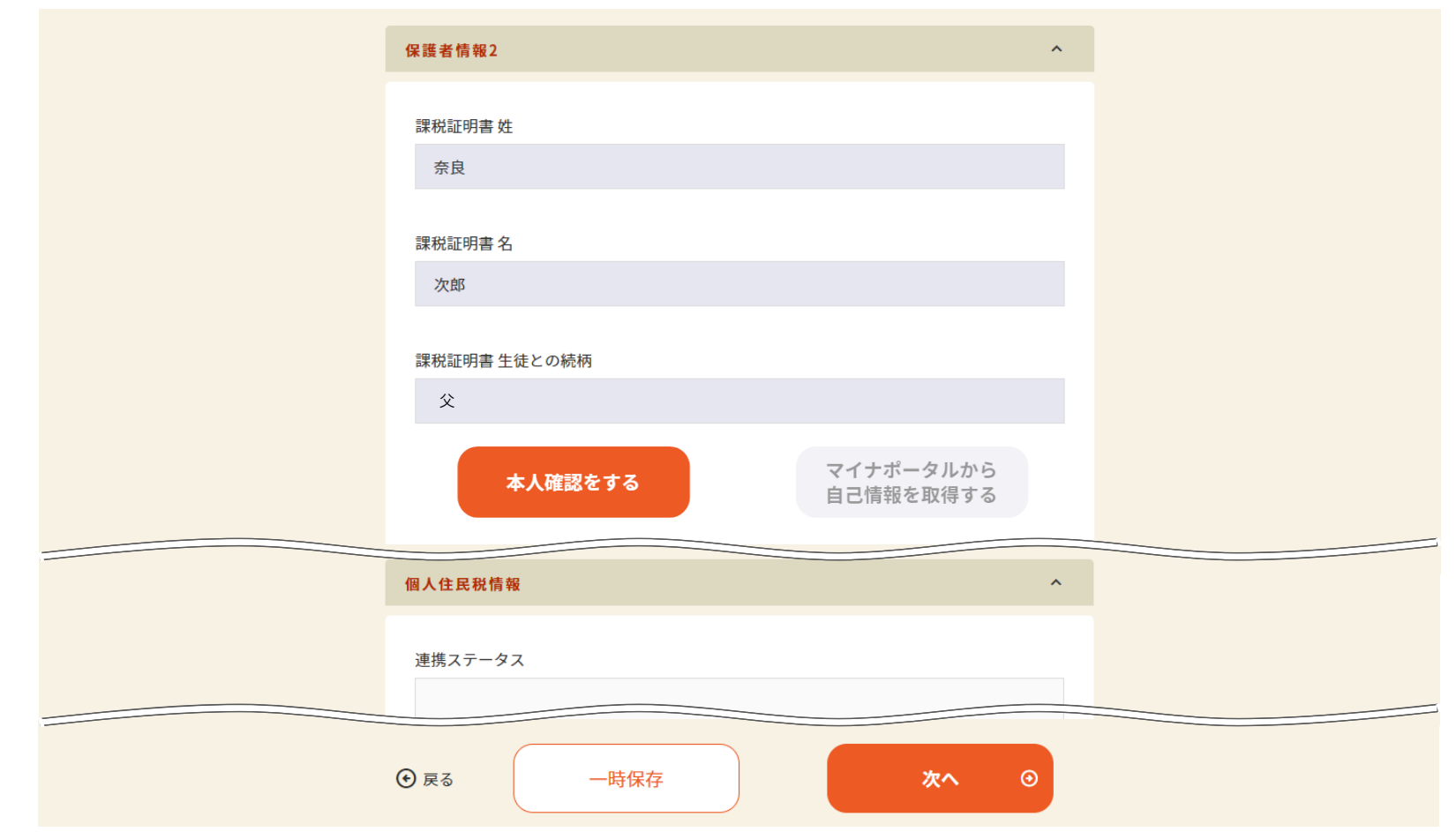

*1* • 続けて、保護者等2人目も同様に、p.67~p.74の操作を行い、完了したら「次へ」をクリックします。

**マイナンバーカードを 利用する場合 (非課税世帯)**

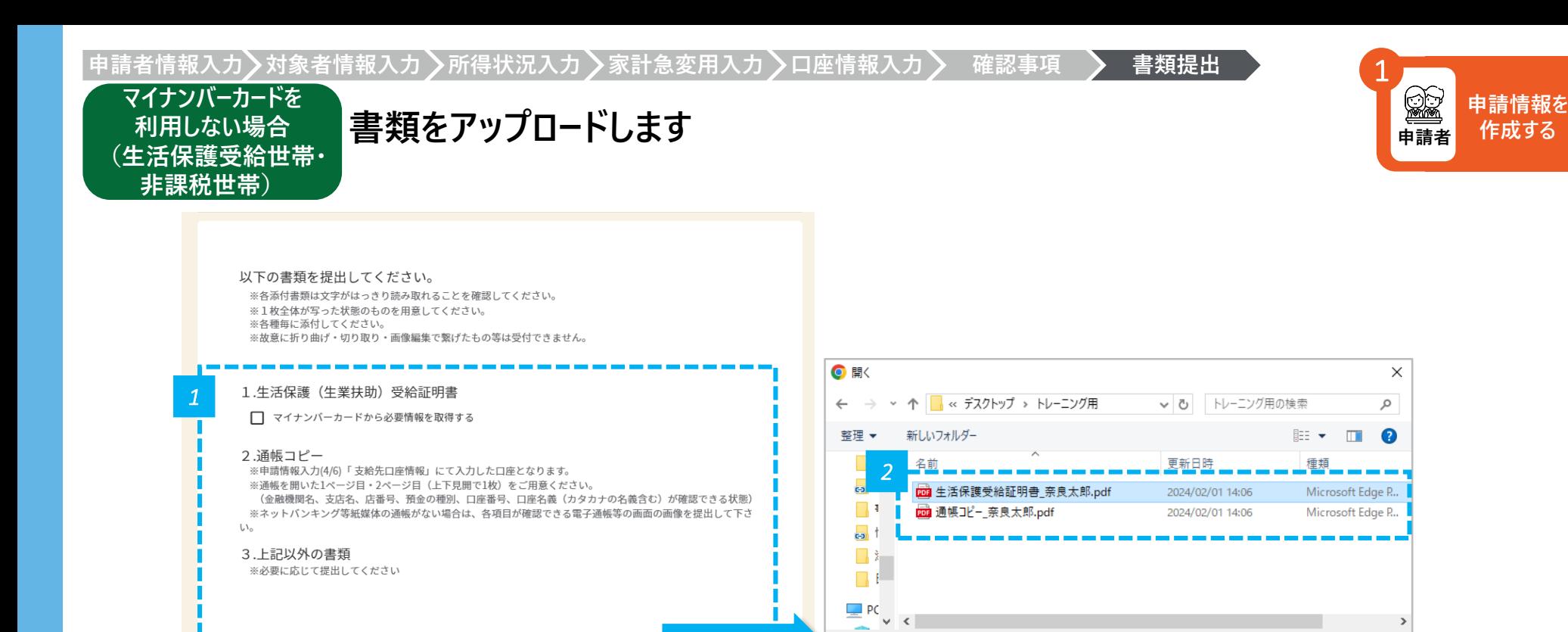

ファイル名(N): 生活保護受給証明書\_奈良太郎.| ∨

すべてのファイル (\*.\*)

キャンセル

開<(O)

*1* • 「ファイルを選択」をクリックします。

ファイルをアップロードする

*2* • アップロードするファイルを選択し、「開く」をクリックします。

ファイルを選択

• 画面に表示された番号のすべての書類が必要です。注意書きをよく読み、すべてアップロードします。 **注意**

ただし、【上記以外の書類】については申請後、必要な方にのみ高校職員または県職員から別途提出を依頼します。

A

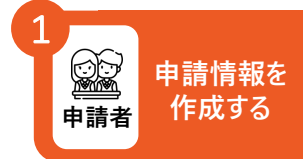

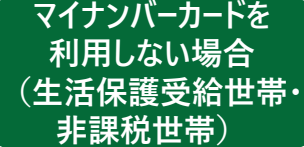

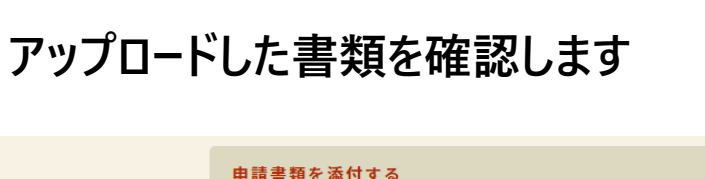

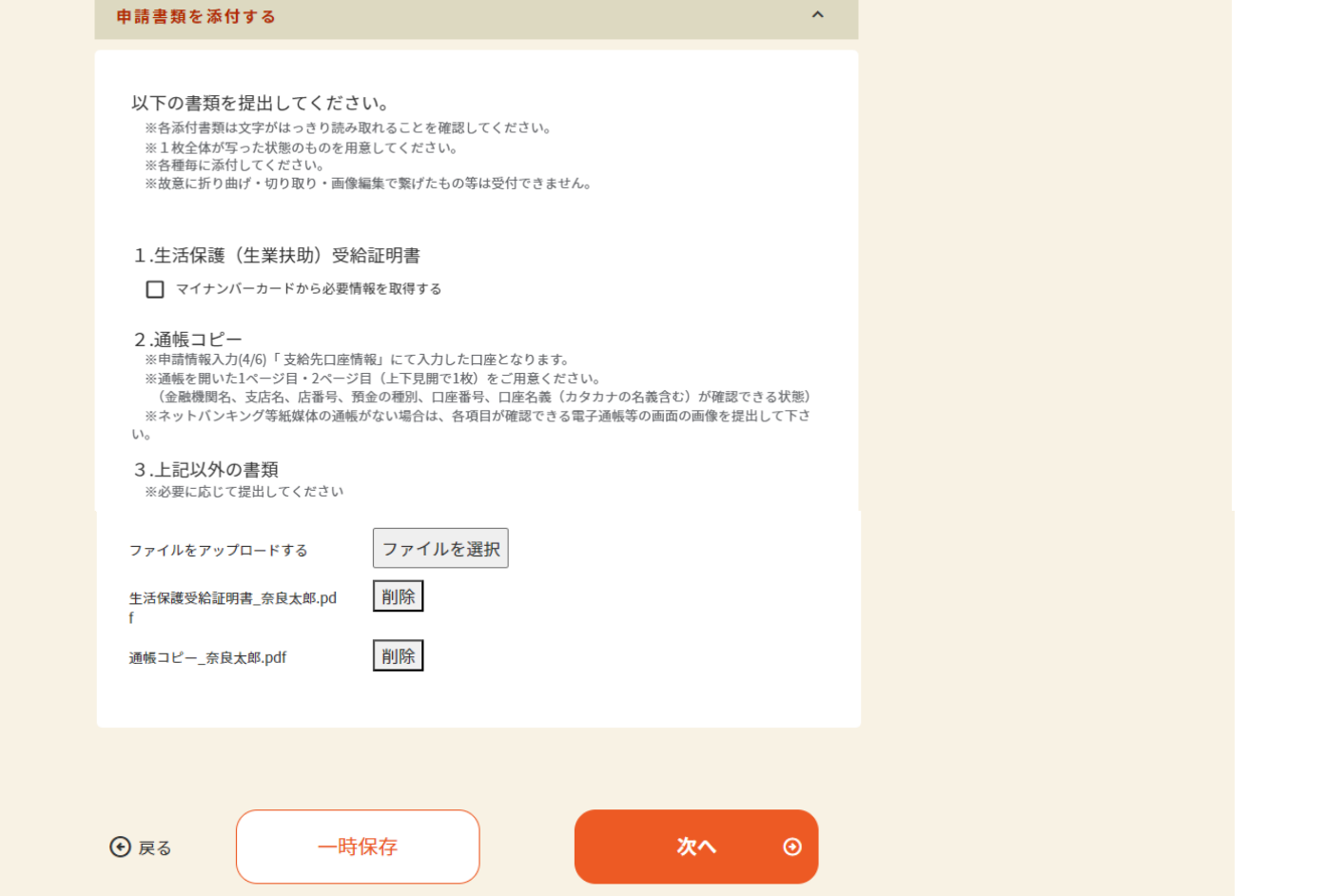

*1* • ファイルが正しくアップロードされていることを確認し、「次へ」をクリックします。間違えた場合は、「削除」をクリックし再度アップロードします。

#### **入力情報を確認して申請します**

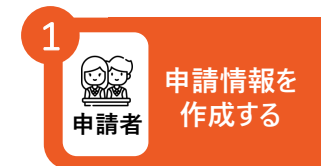

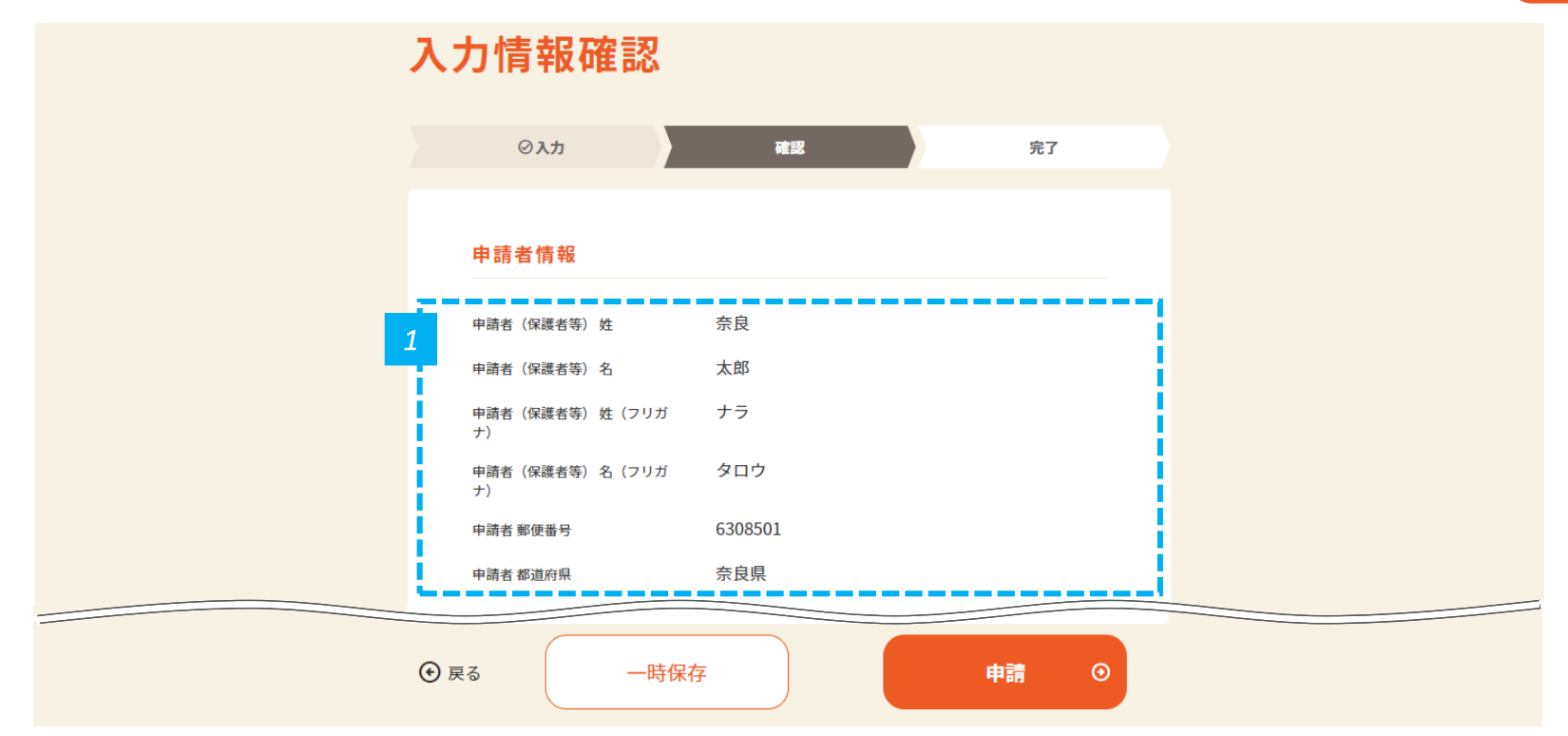

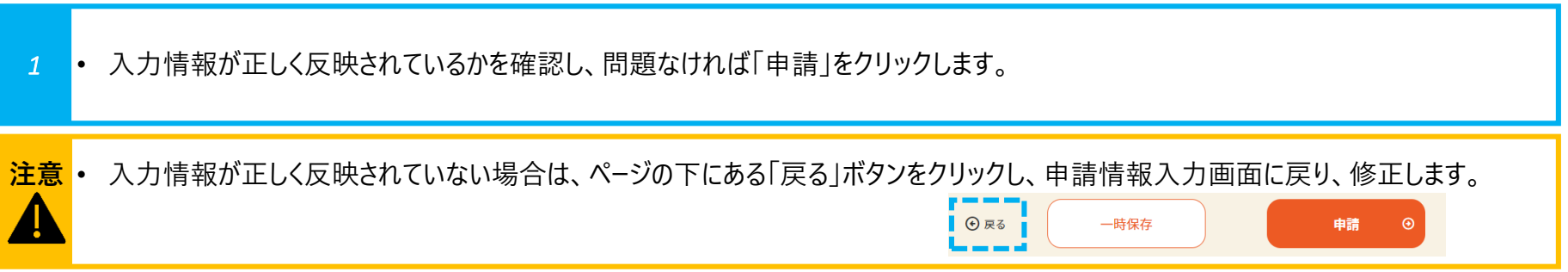

# **申請が完了したことを確認します 申請情報を**

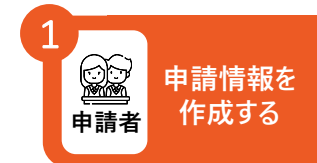

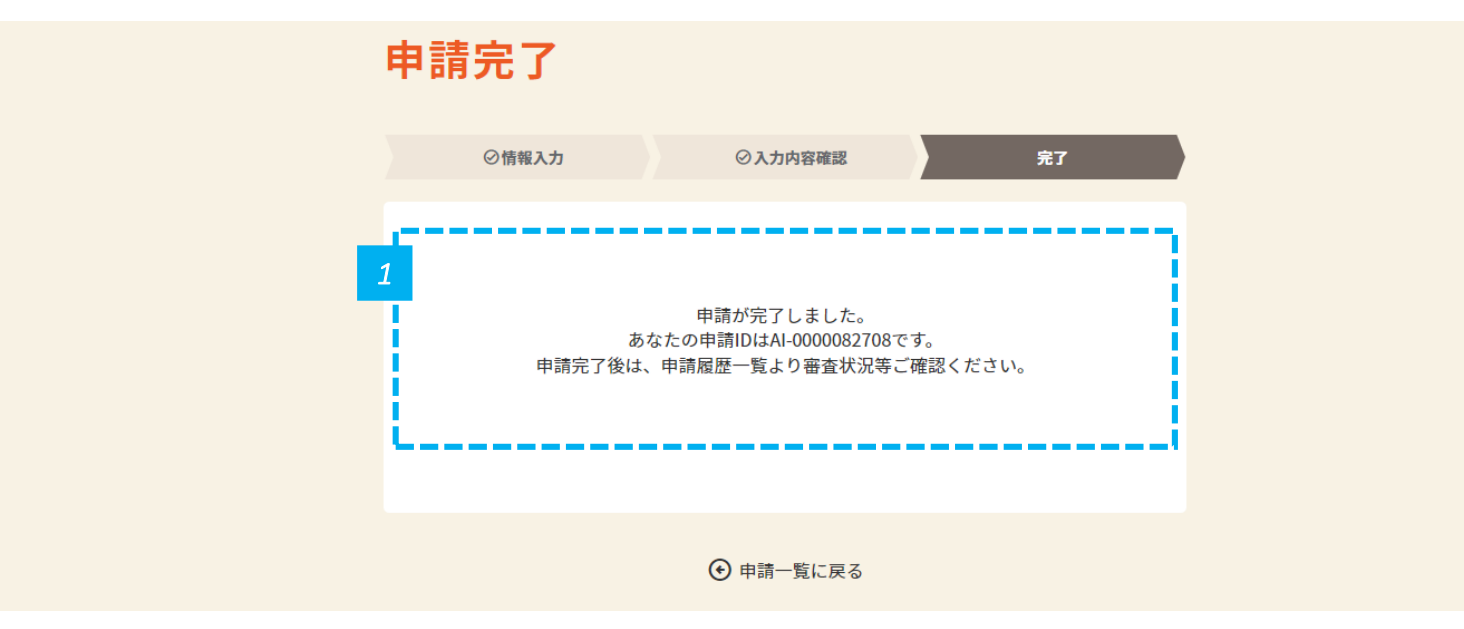

*1* • 申請が完了したことを確認します。

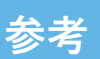

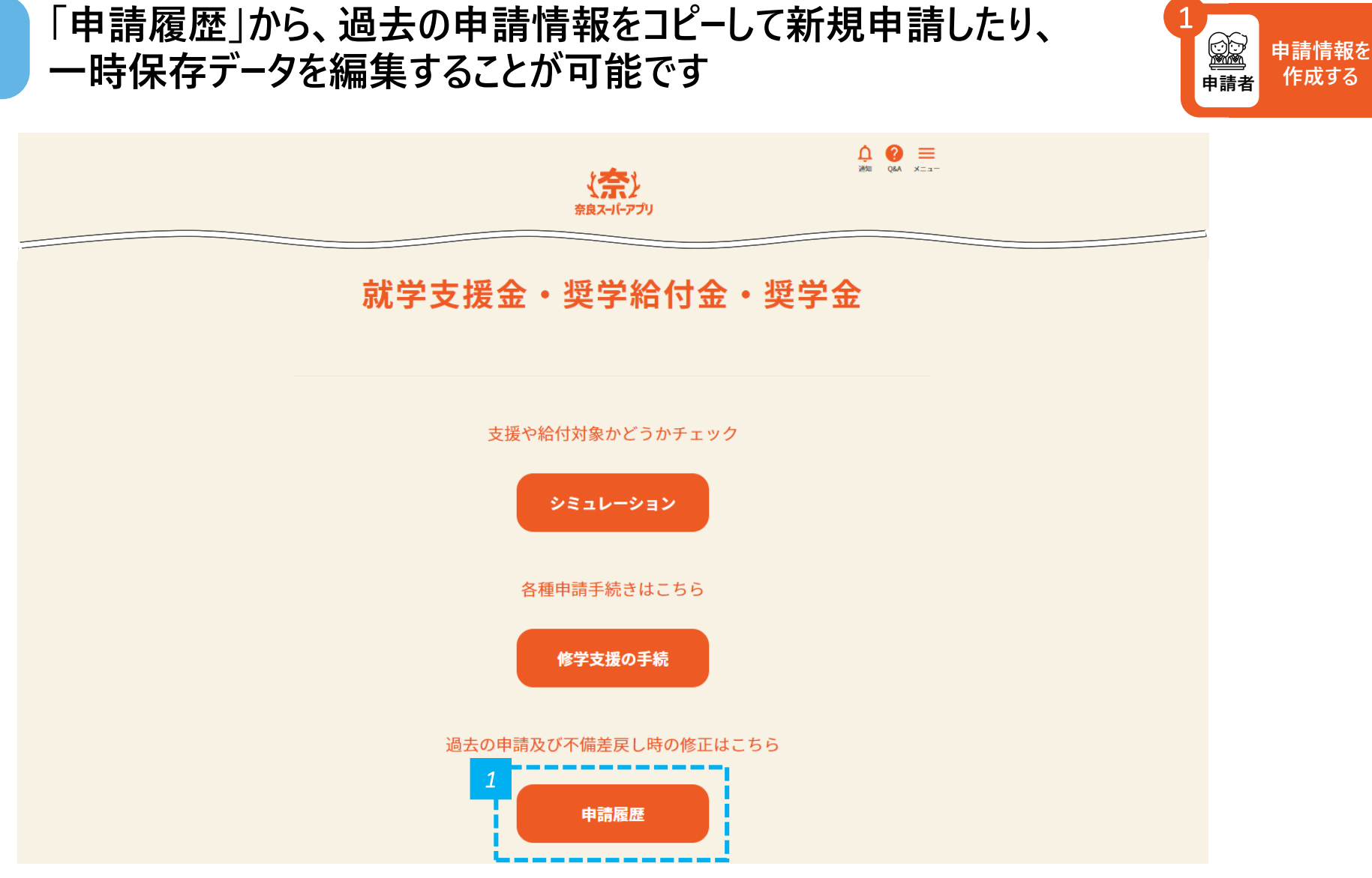

**申請者 作成する**

#### **申請履歴一覧からコピーまたは編集したい申請を選択します**

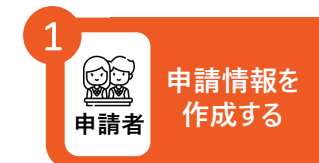

申請履歴一覧

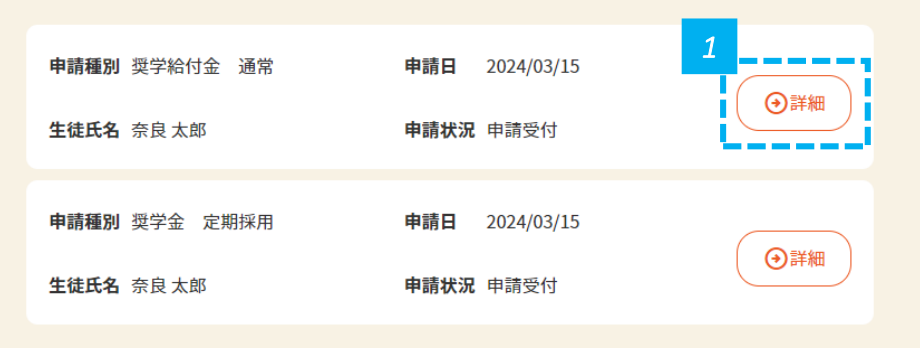

*1* • コピーまたは編集したい申請の「詳細」をクリックします。クリックすると、申請履歴詳細画面に進みます。

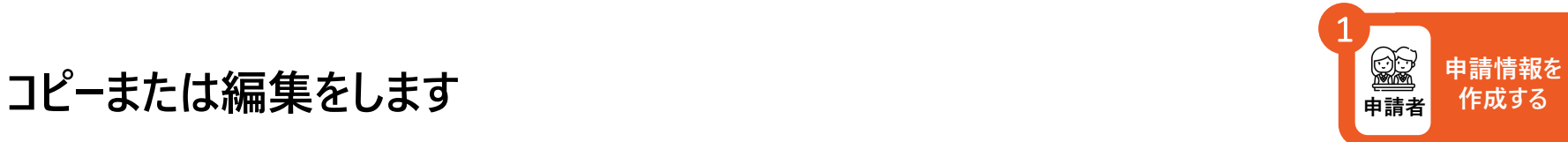

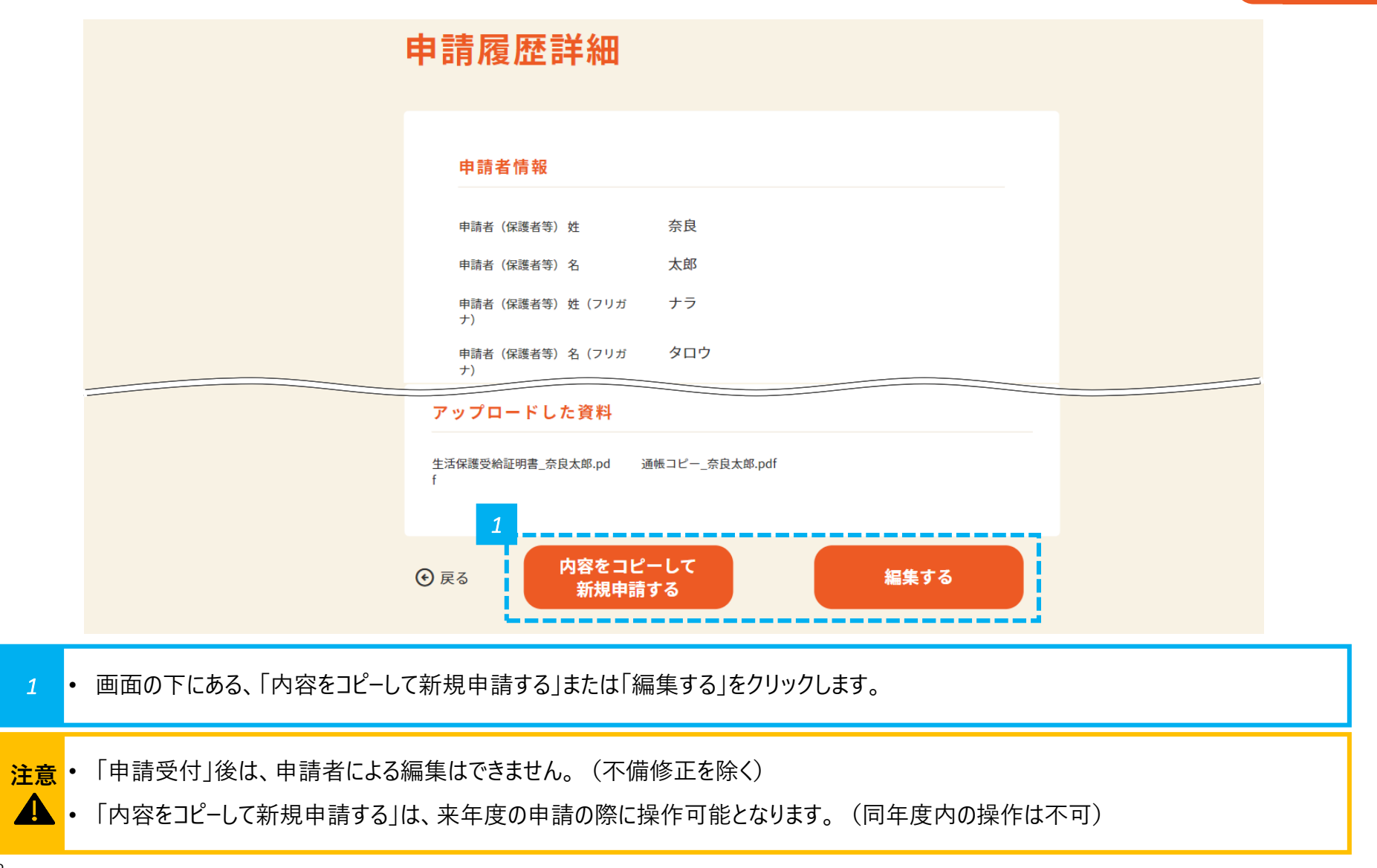